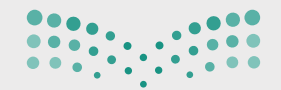

# التسجيل الإلكتروني

# دليل الاستخدام لولي الأمر

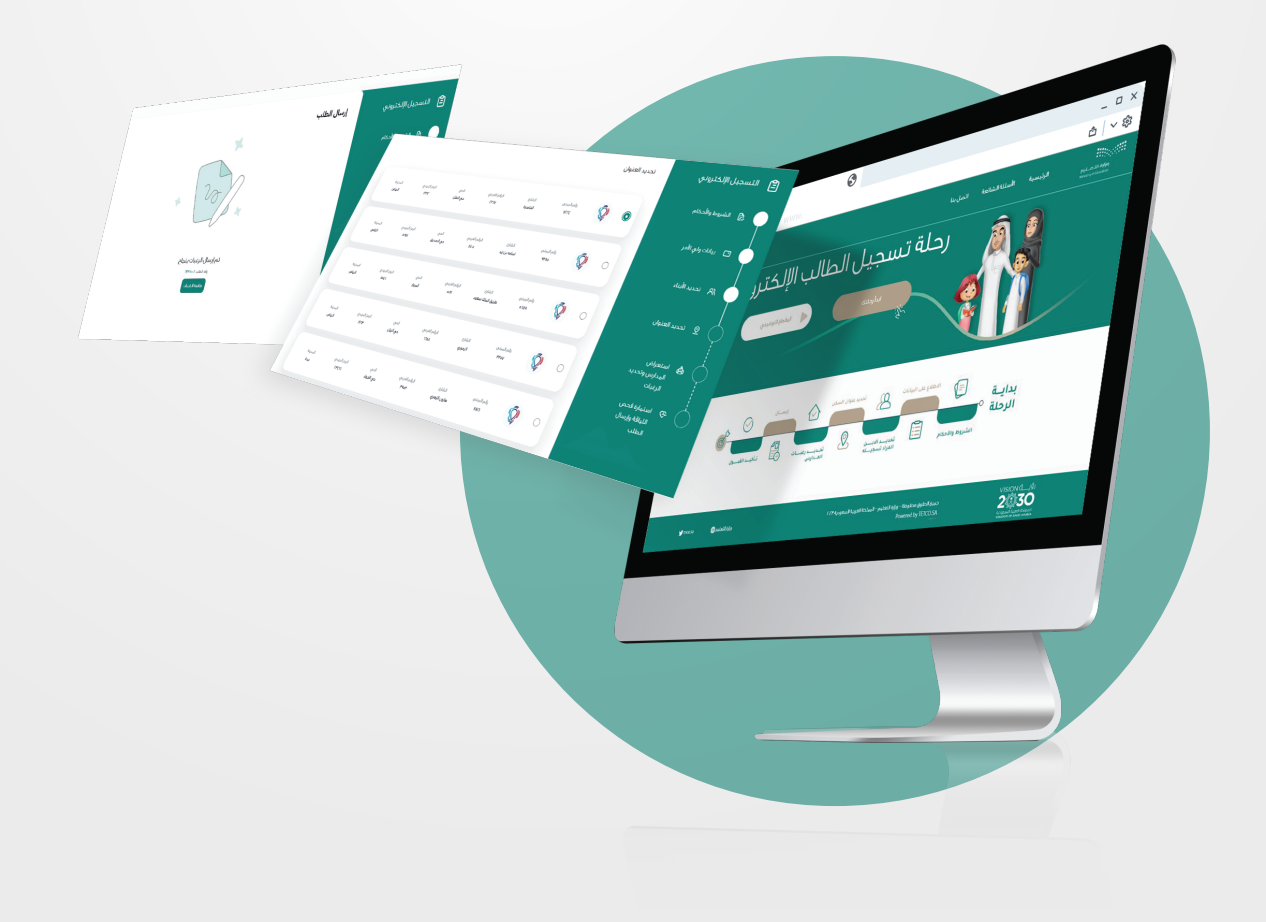

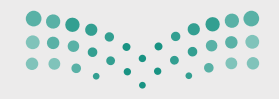

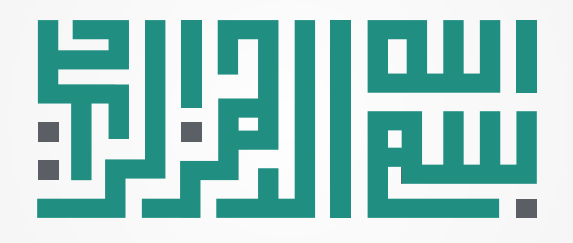

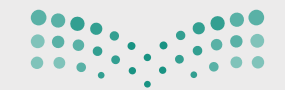

### **جدول المحتويات**

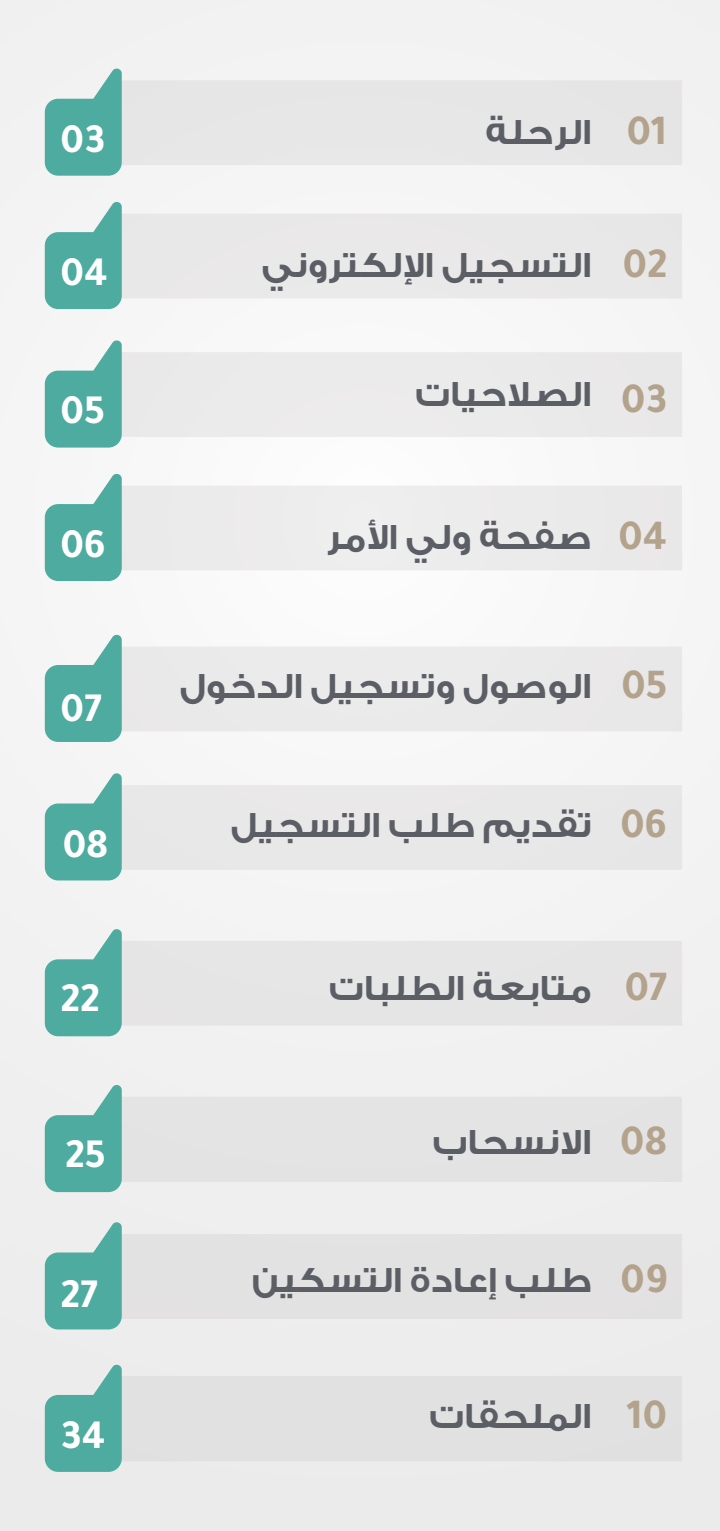

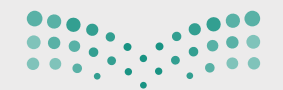

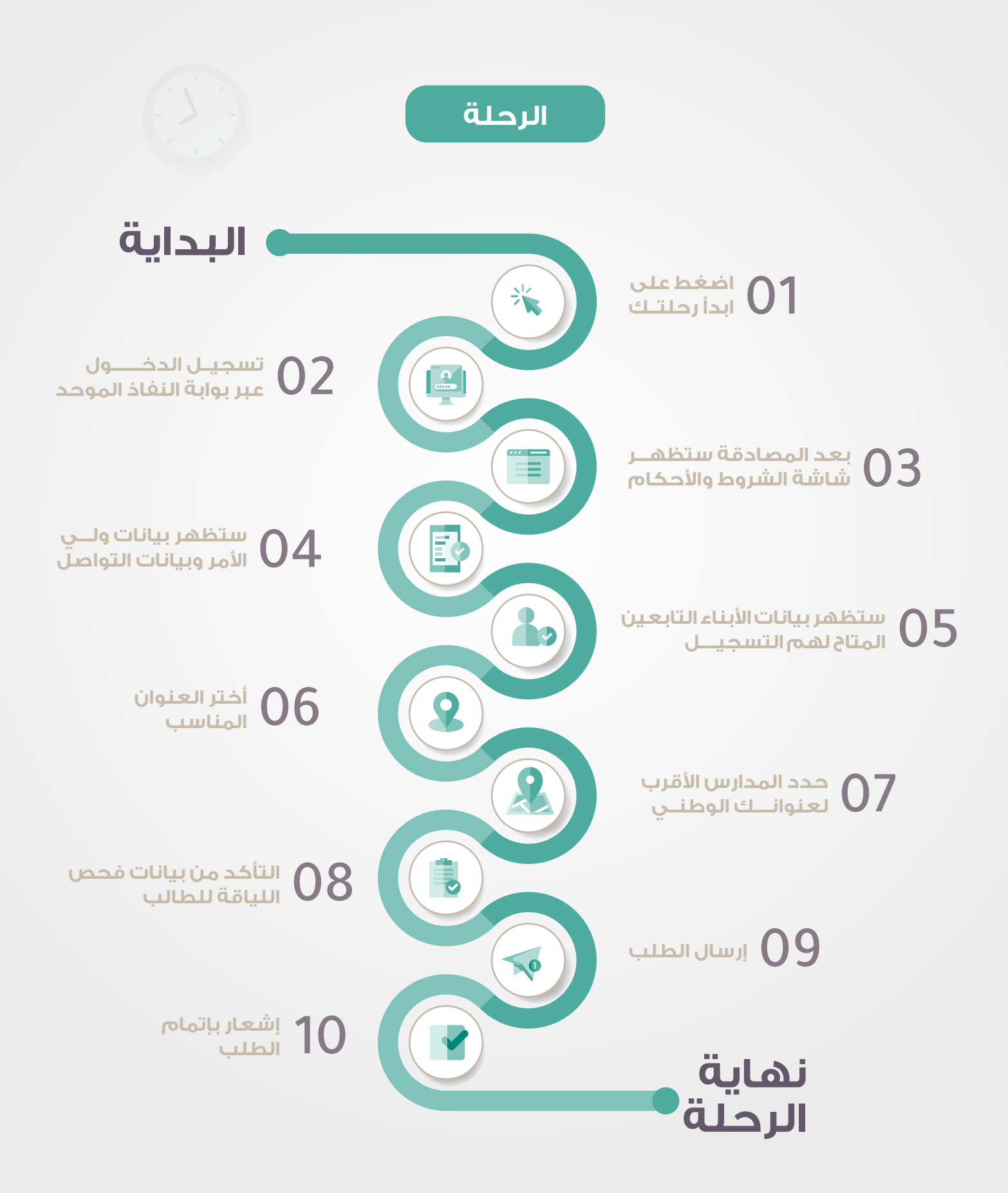

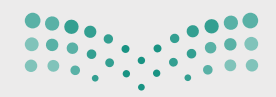

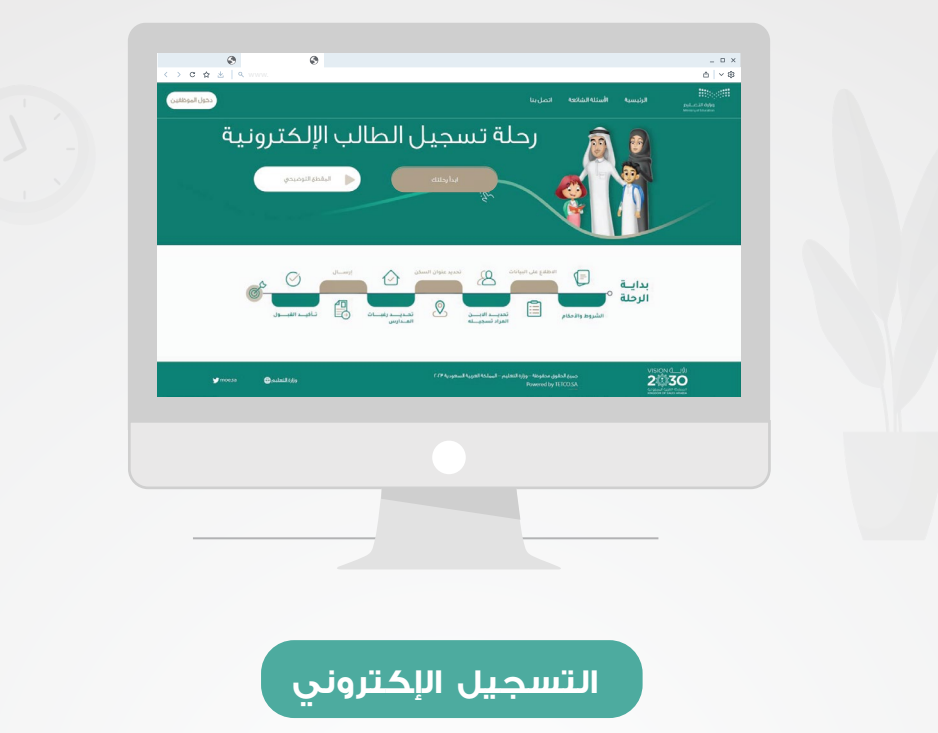

 خدمـة إلكترونيـة تسـاعد أوليـاء أمور الطلاب المسـتجدين فـي المرحلـة التعليميـة الأولـى لتسـجيل أبنـائهم إلكترونيـاً فـي المـدارس المحـددة، وفقـاً لبيانـات عنـاوينهم الوطنيـة المسـجلة، لتسـهيل وتنظـيم رحلـة تسـجيل الطـــلاب والطالبـات فـي الصف الأول الابتدائي في جميع المدارس الحكومية.

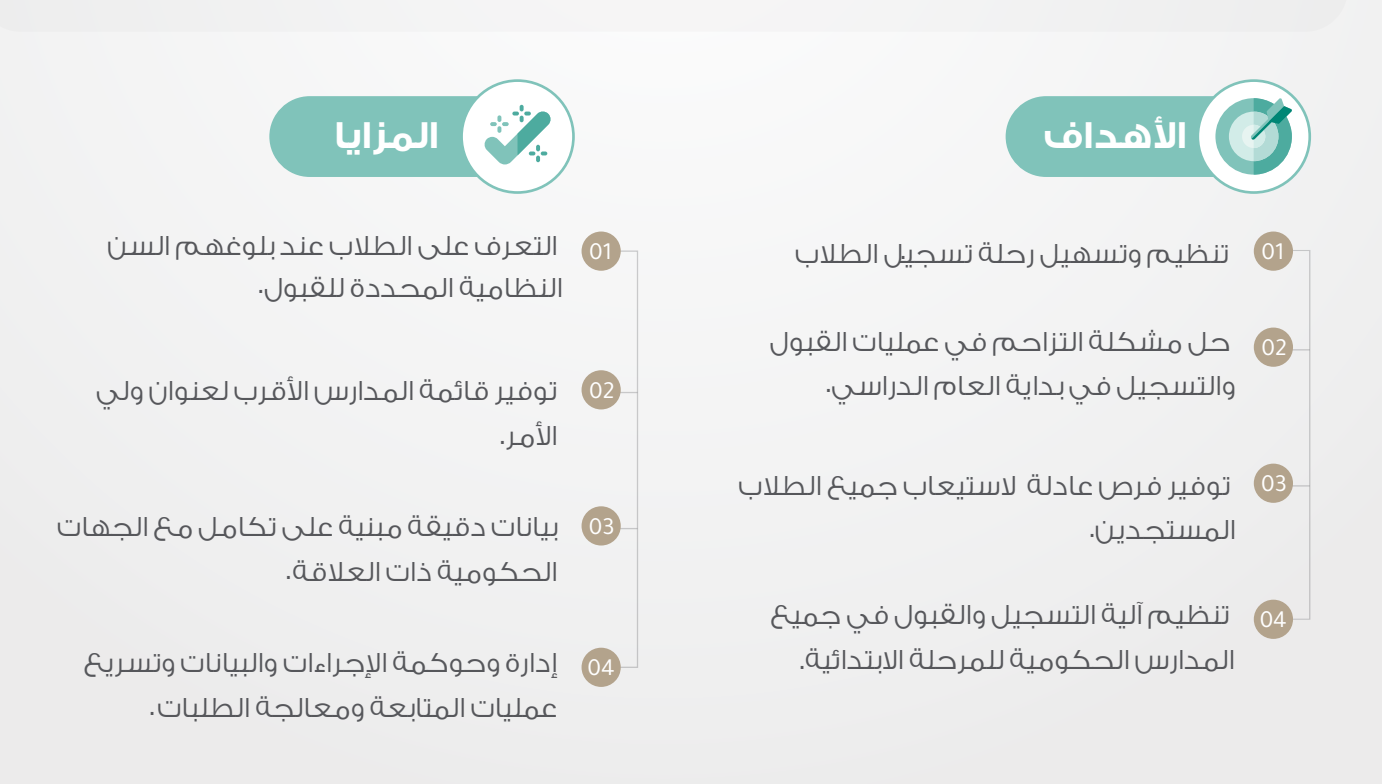

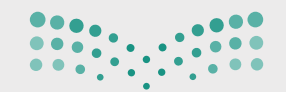

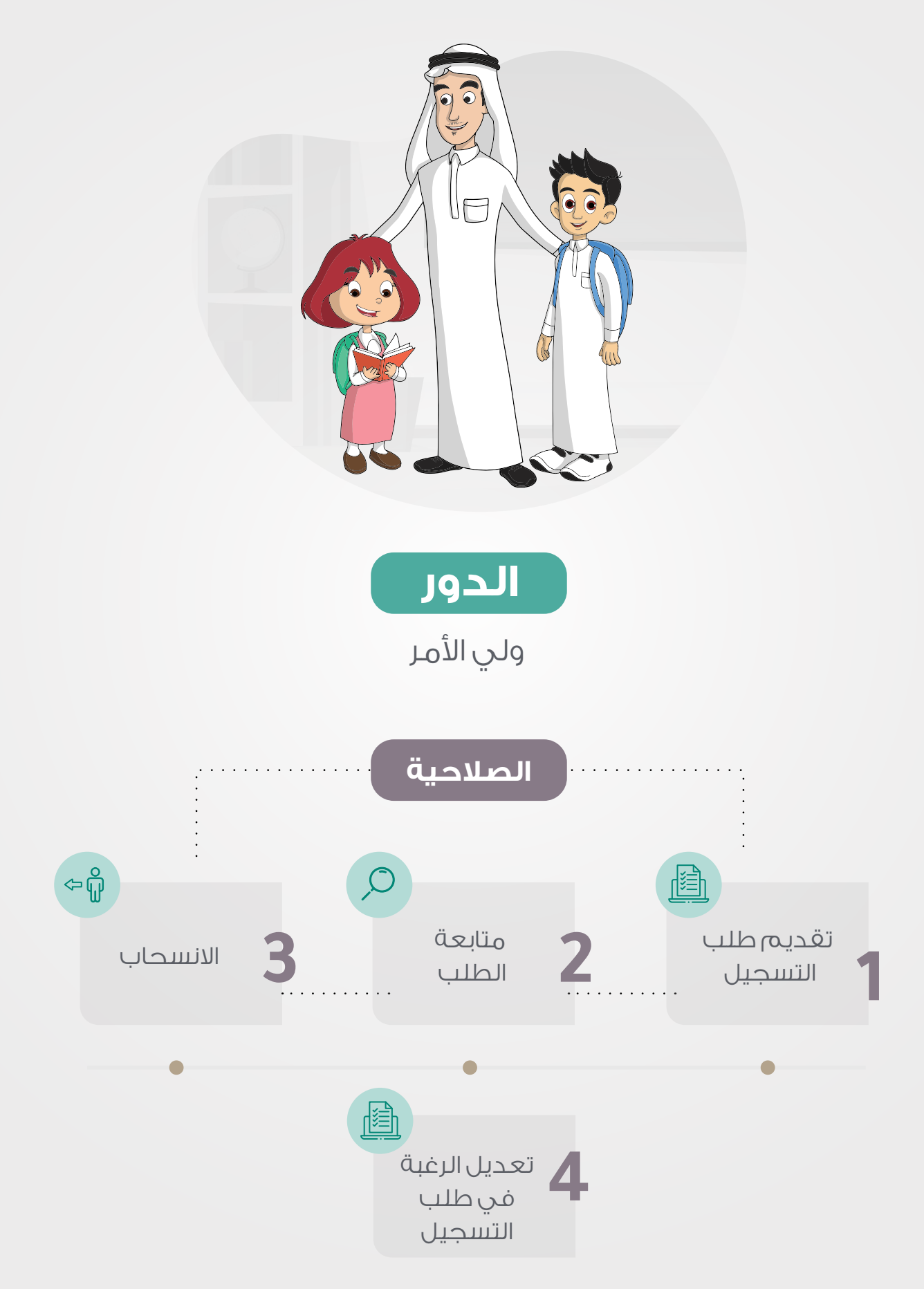

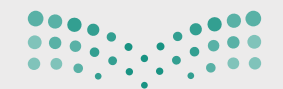

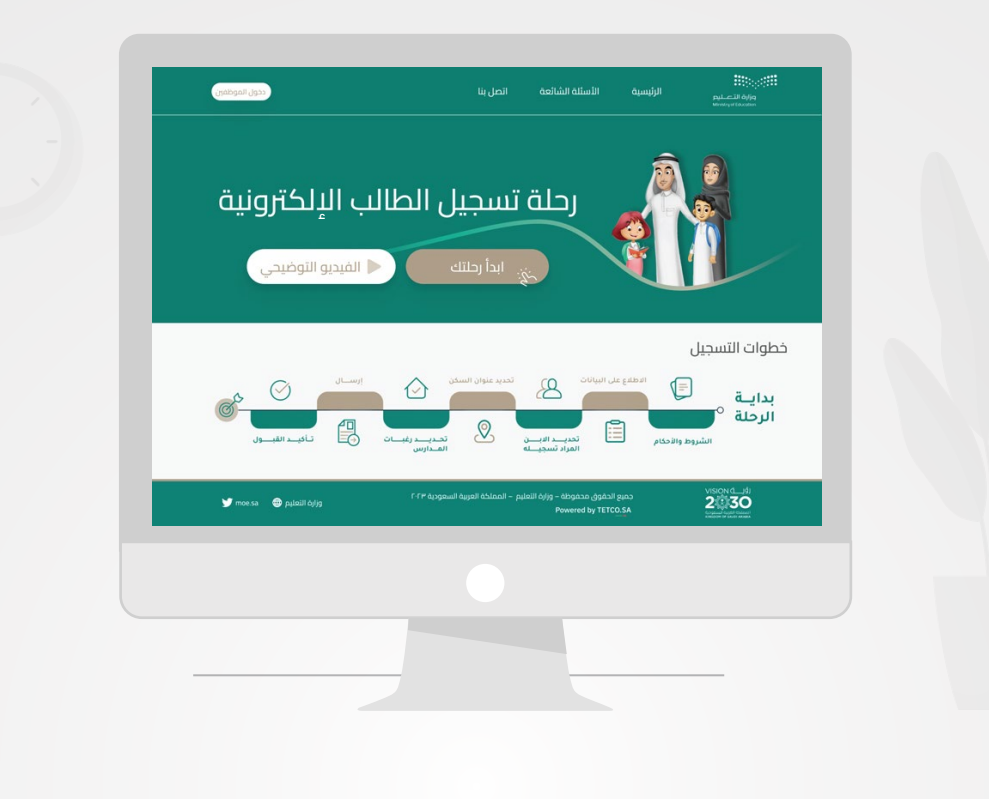

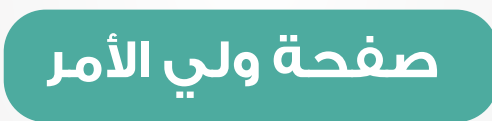

**2.1** تسجيل الدخول

 يمكن تسجيل ولي الأمـر من خـــلال الضغـــط على **(ابدأ رحلتك )** فـــي منتصف الصفحة كما هو موضح أعلاه .

 يتم تسجيل الدخول من خلال نفاذ بإدخال رقم الهـوية/الإقامة الخاصة بك ثم الضغط على **(تسجيل الدخول)** .

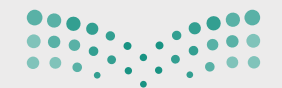

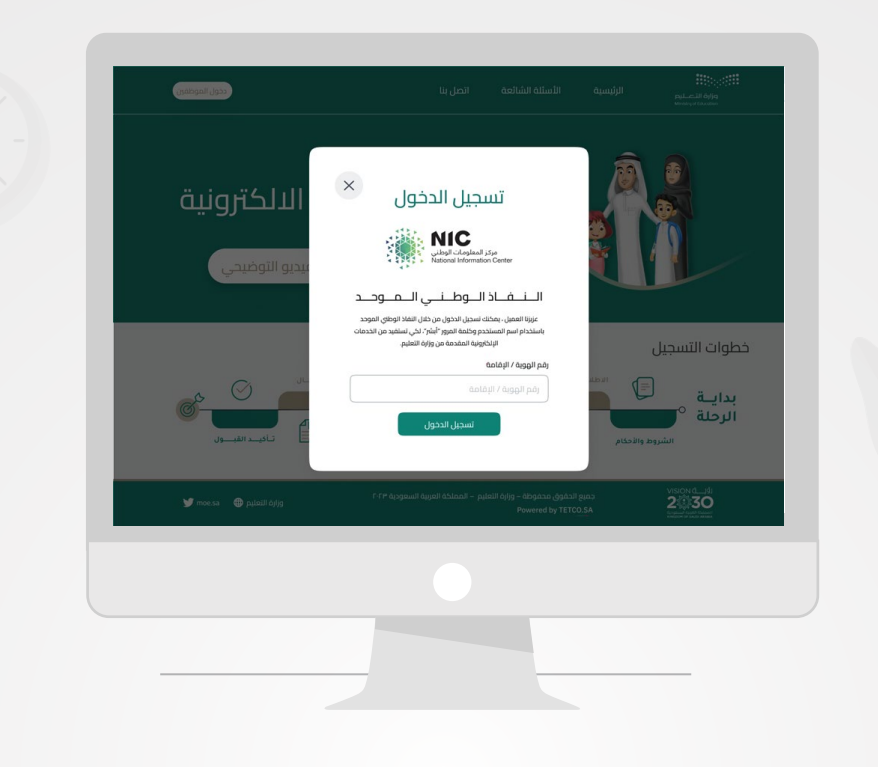

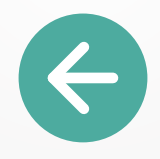

 سوف يظهرلك بعـد ذلك رقــم لمطابقتـــه مــع ما يظهــــر في تطبيـــق نفاذ لإكمال إجراءات الدخول .

لتحميل تطبيق نفاذ

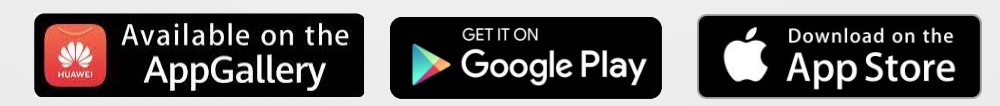

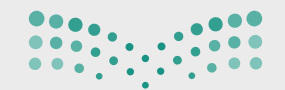

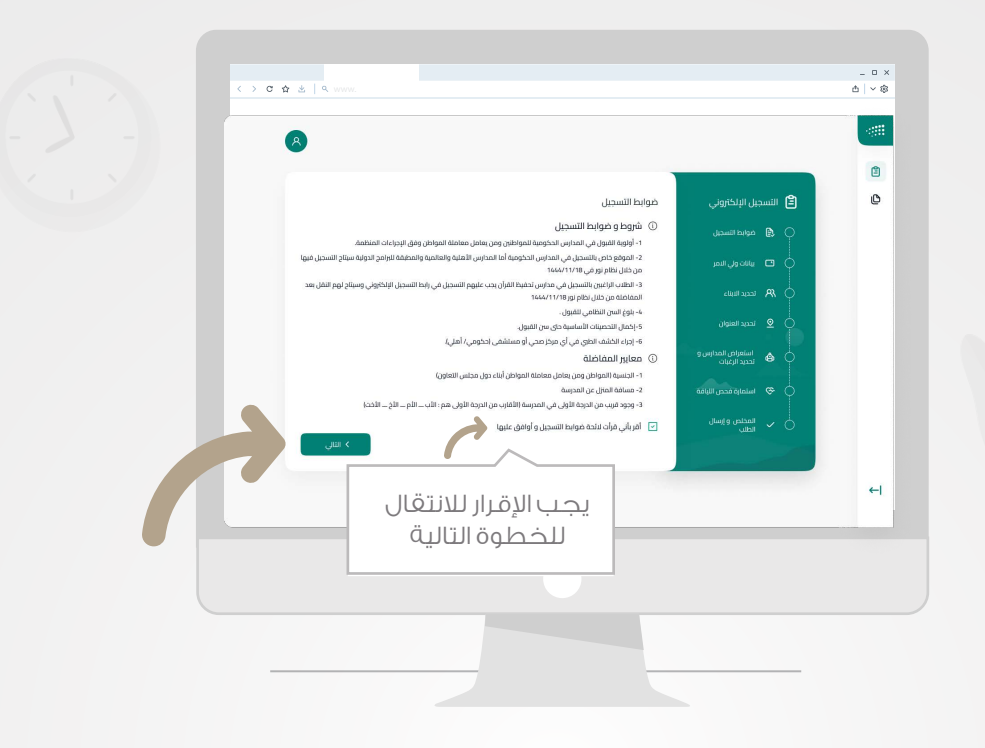

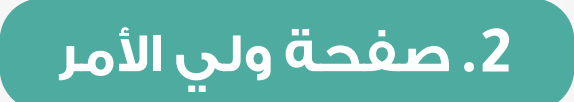

**2.2** تقديم طلب التسجيل

بعد إتمــــام عملية تســـــــجيل الدخول بنجاح ننـــتقل لخطوات التسجيل

#### **الخطوة الأولى**

صفحة ضوابط وأحكا م التسجيل

من خلال هذه الصفحة سيــتم عــرض ضوابط وأحكام التسجيــل ويجــب

قراءتها والإقرار عليها، ثم الضغط على زر التالي.

ملاحظة ّ : الأسبقية ليست من معايير المفاضلة

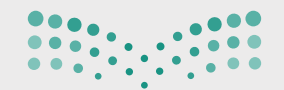

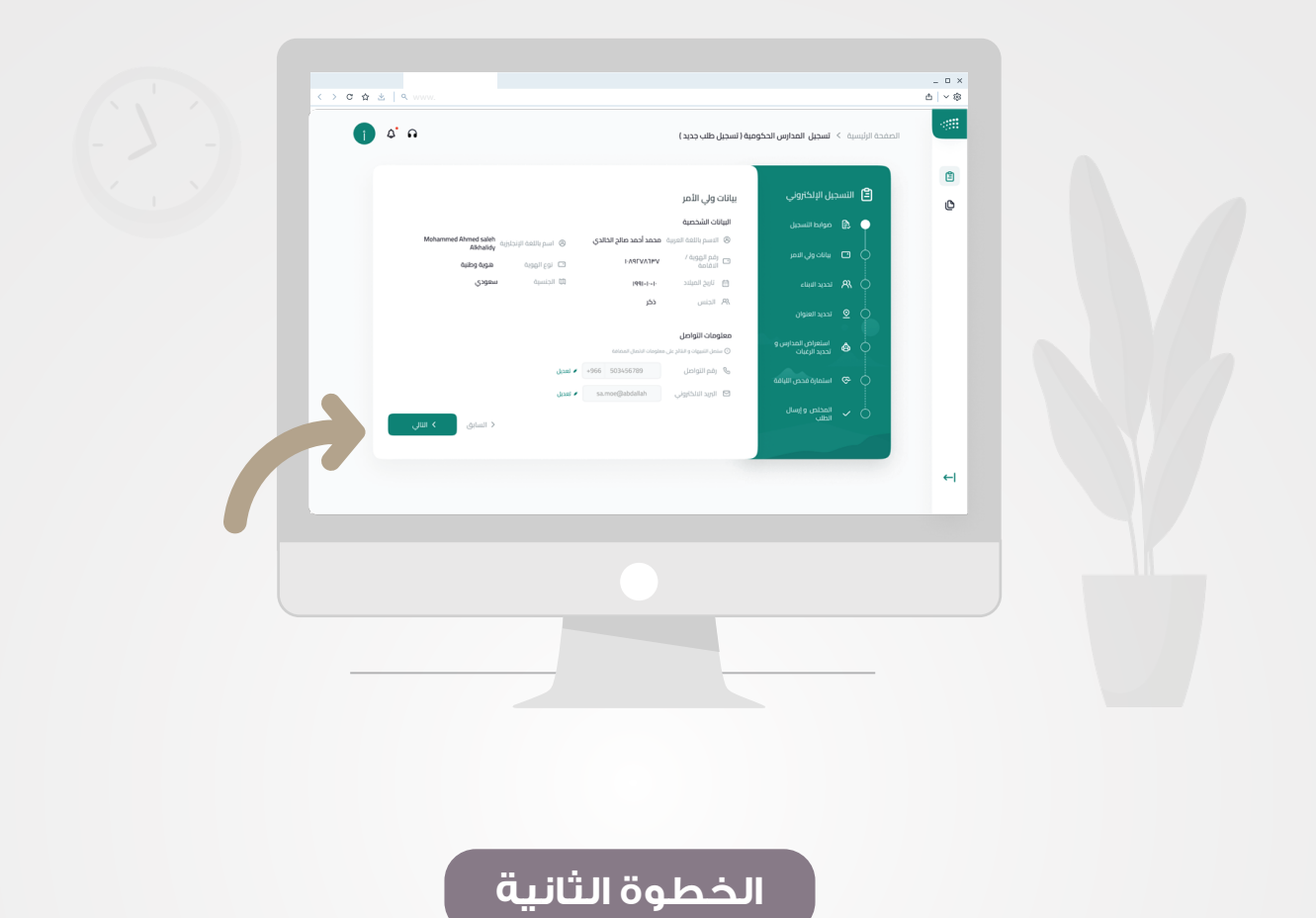

صفحة بيانات ولي الأمر

. يتم استعراض البيــانات الشخصــــية لولي الأمــــر وبيانــات التواصــل ثــم الضغط على زر التالي

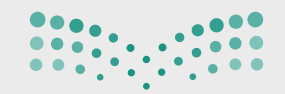

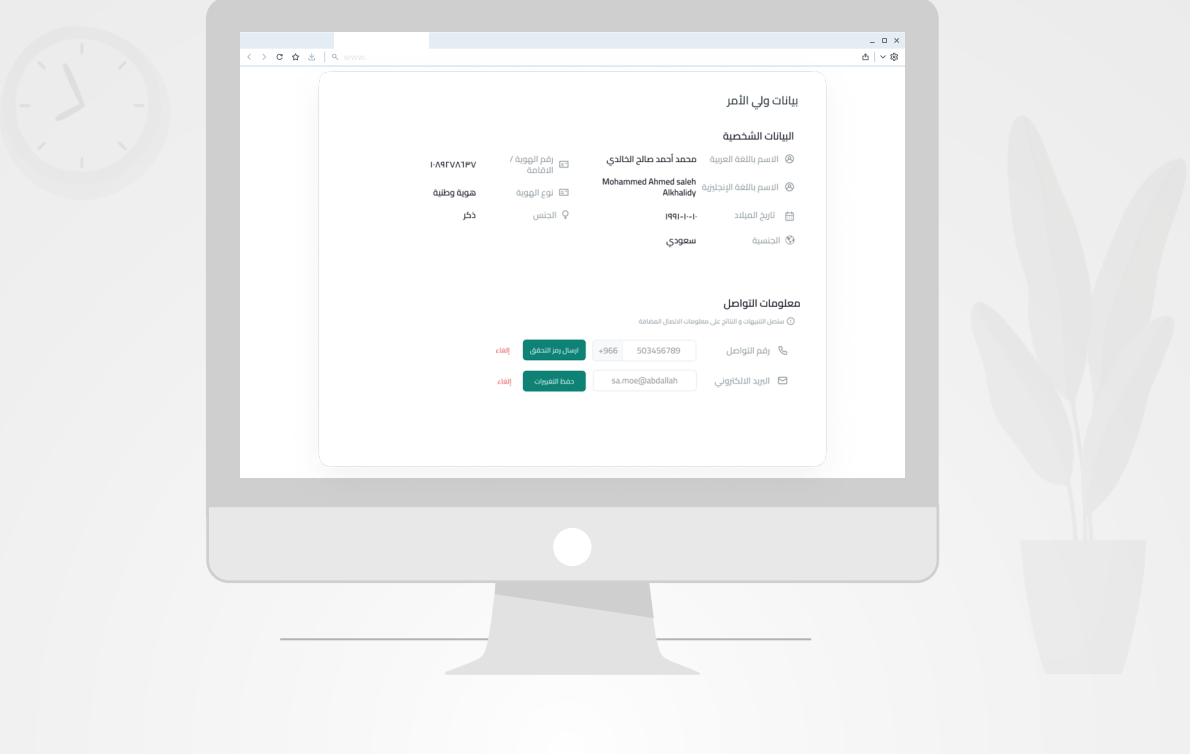

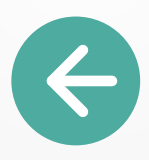

 وفي حال رغبتك بتعديل إحدى معلومات التواصل يمــــكنك الضغط على زر بجانب الحقل .

> : **للتعديل** وحفظ التغييرات كما هو موضح أدناه

**ملاحظة:** عند تغيير رقم التواصل يجب إدخال رمز التحقق المرسل على

الرقم المدخل الجديد للتحقق، ثم الضغط على التالي .

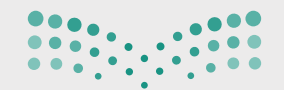

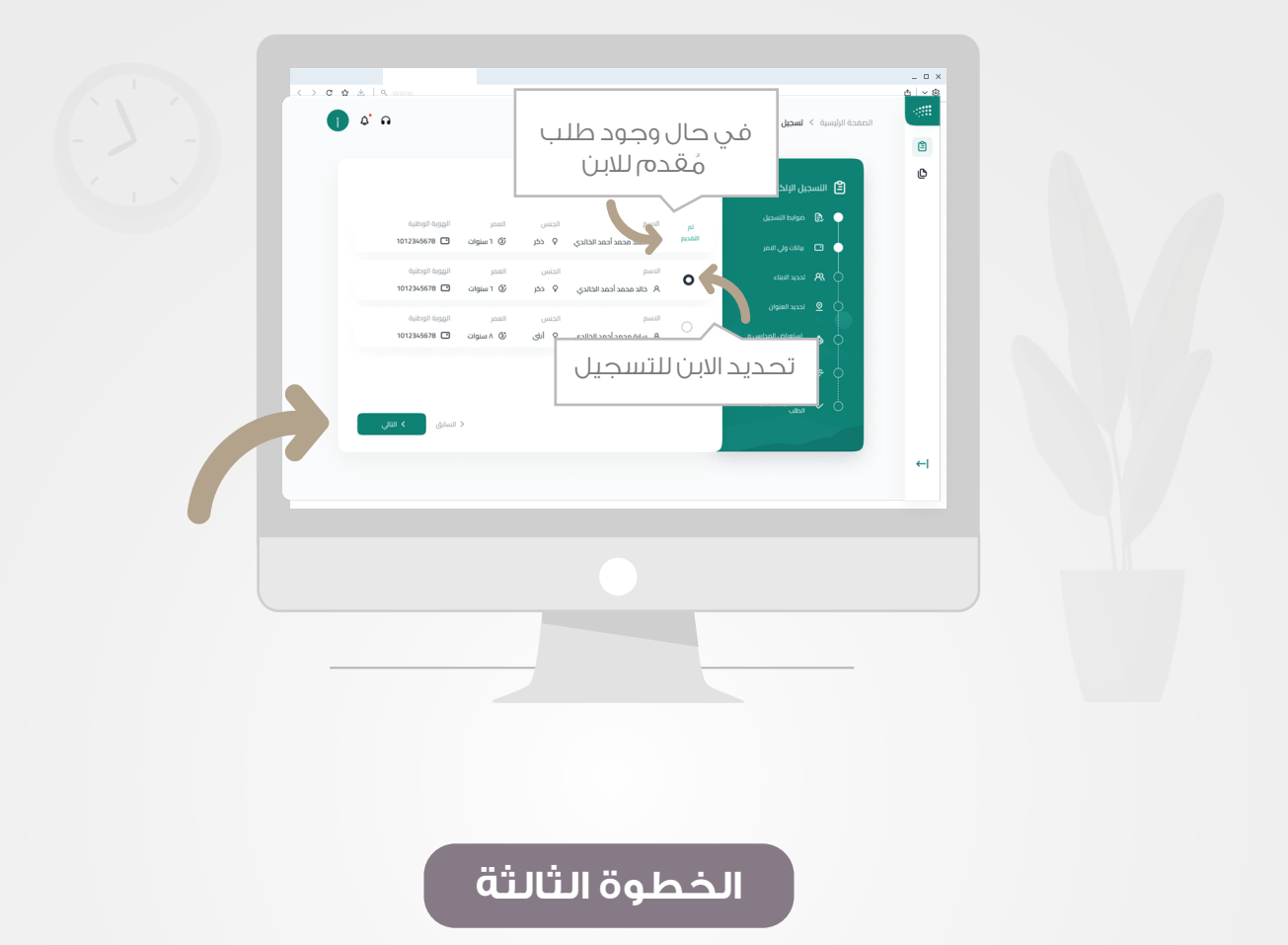

صفحة تحديد الأبناء

. من خــلال هذه الصفحــة يتــم عـرض بيـــانات الأبنـــاء التابعــين لولي الأمر والمتاح لهم التسجيل، ويمكنك تحديد الابن المراد تقديم طلب تسجيل له، ثم الضغط على التالي .

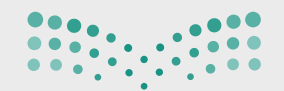

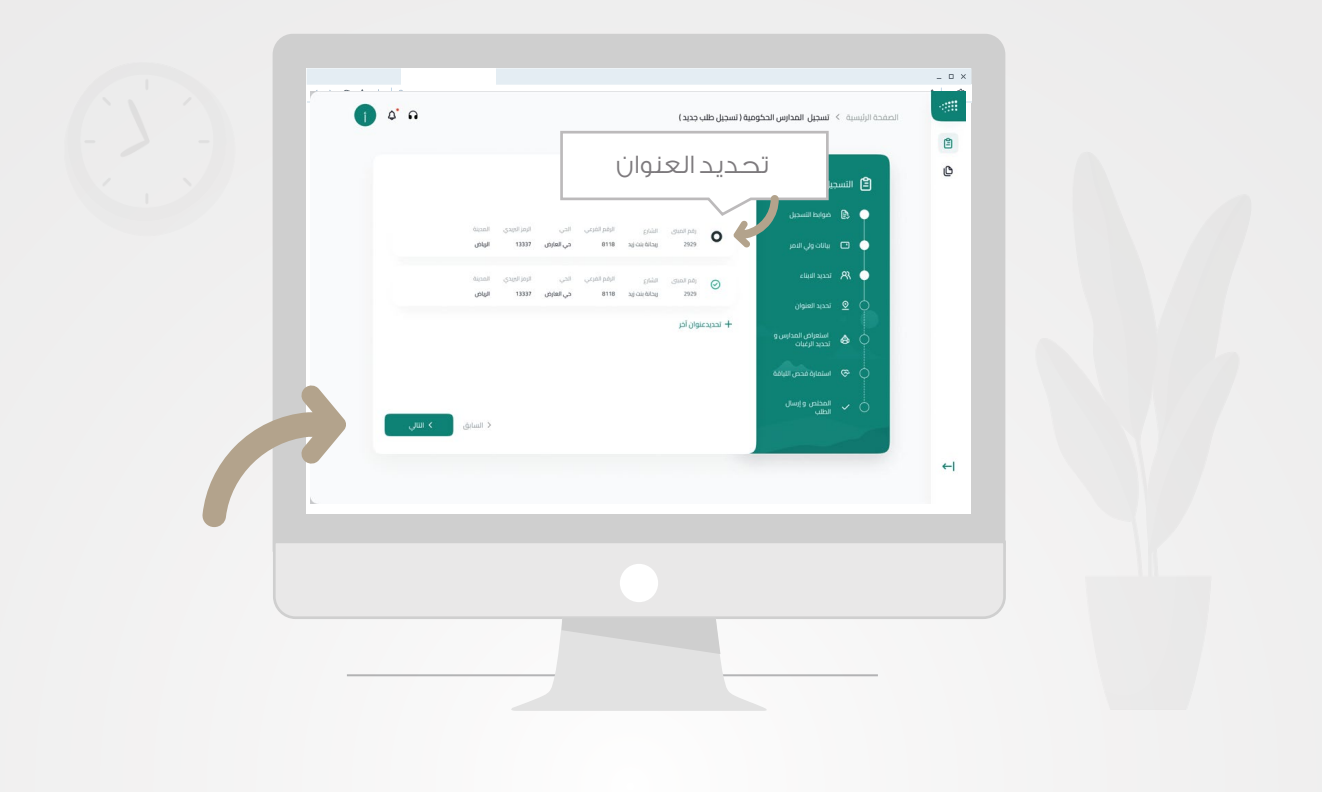

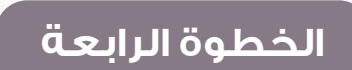

صفحة تحديد العنوان

 من خلال هـذه الصفحــة يتم عرض العنوان الوطني الخاص بك والمضافة من سبـل، ثم يمكـنك تحديد العنــوان المــــراد لعــــرض الـمــدارس القريبــة من العنوان المحدد، ثم الضغط على التـــــالي .

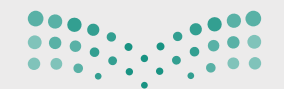

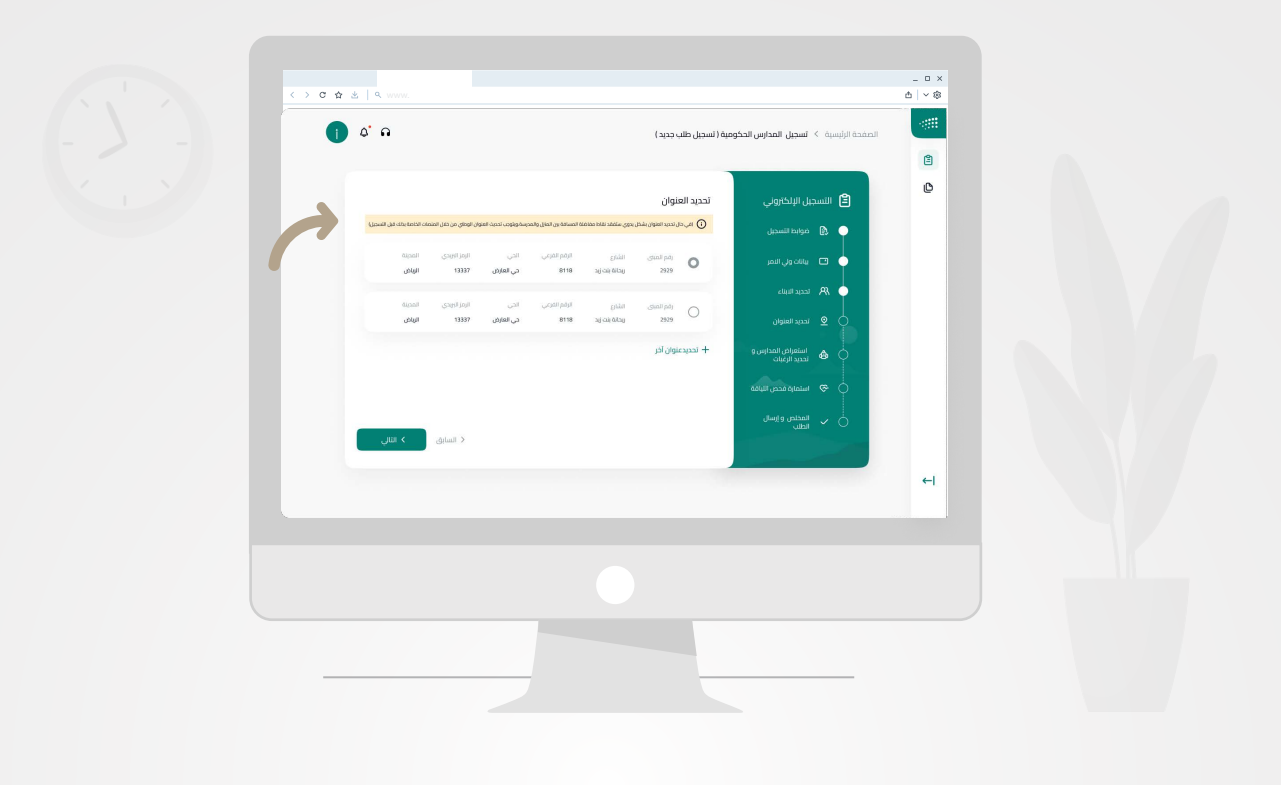

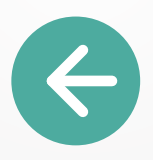

تظهر رسالة تنبيهية

(في حال تحديد العنوان بشكل يدوي ستفقد نقاط مفاضلة المسافة بين المنزل والمدرسة،ويتوجب تحديث العنوان الوطني من خلال المنصات الخاصة بذلك قبل التسجيل)

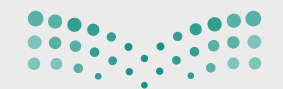

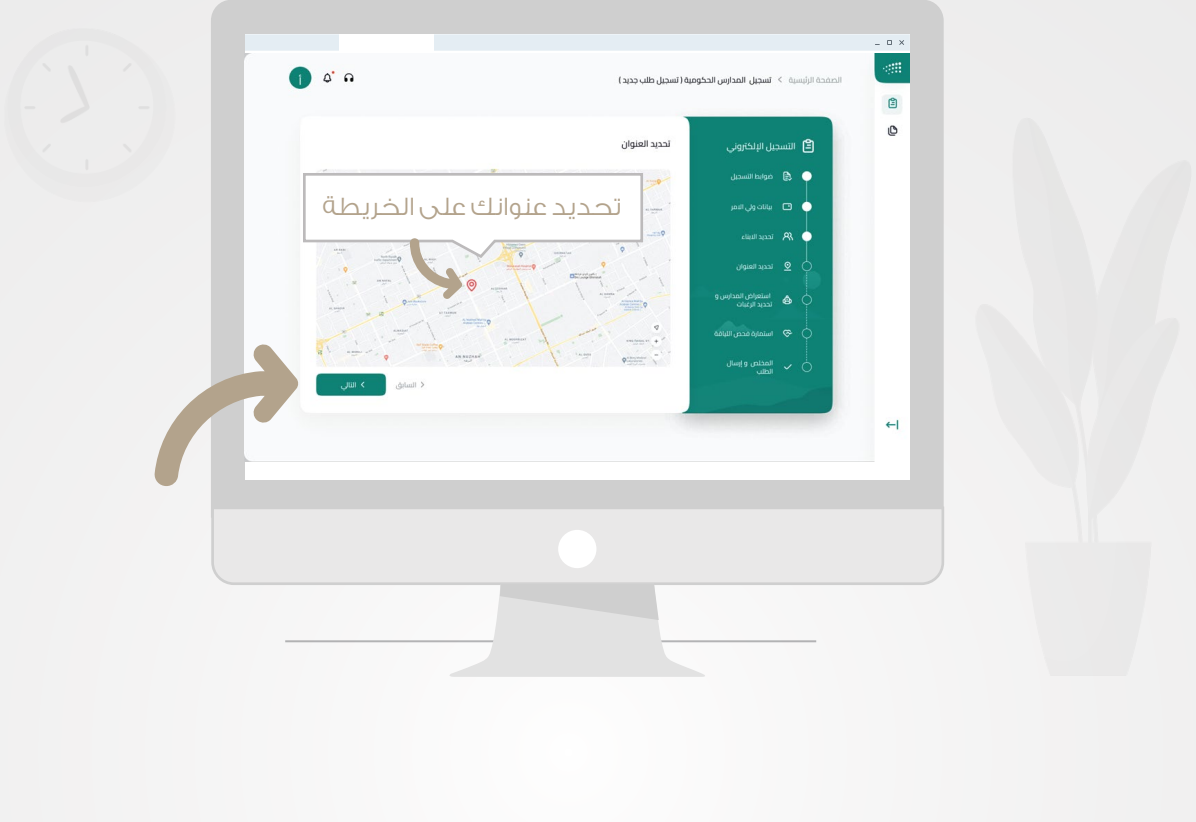

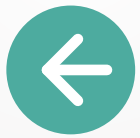

وعند اختيار تحديد عنوان آخر سيتم عرض شاشة الخريطة لتحديد العنوان . ِ بشكل يدوي من قبـلك كما هو موضح أدنـاه، ثم الضغط على التــالي

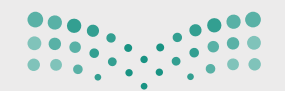

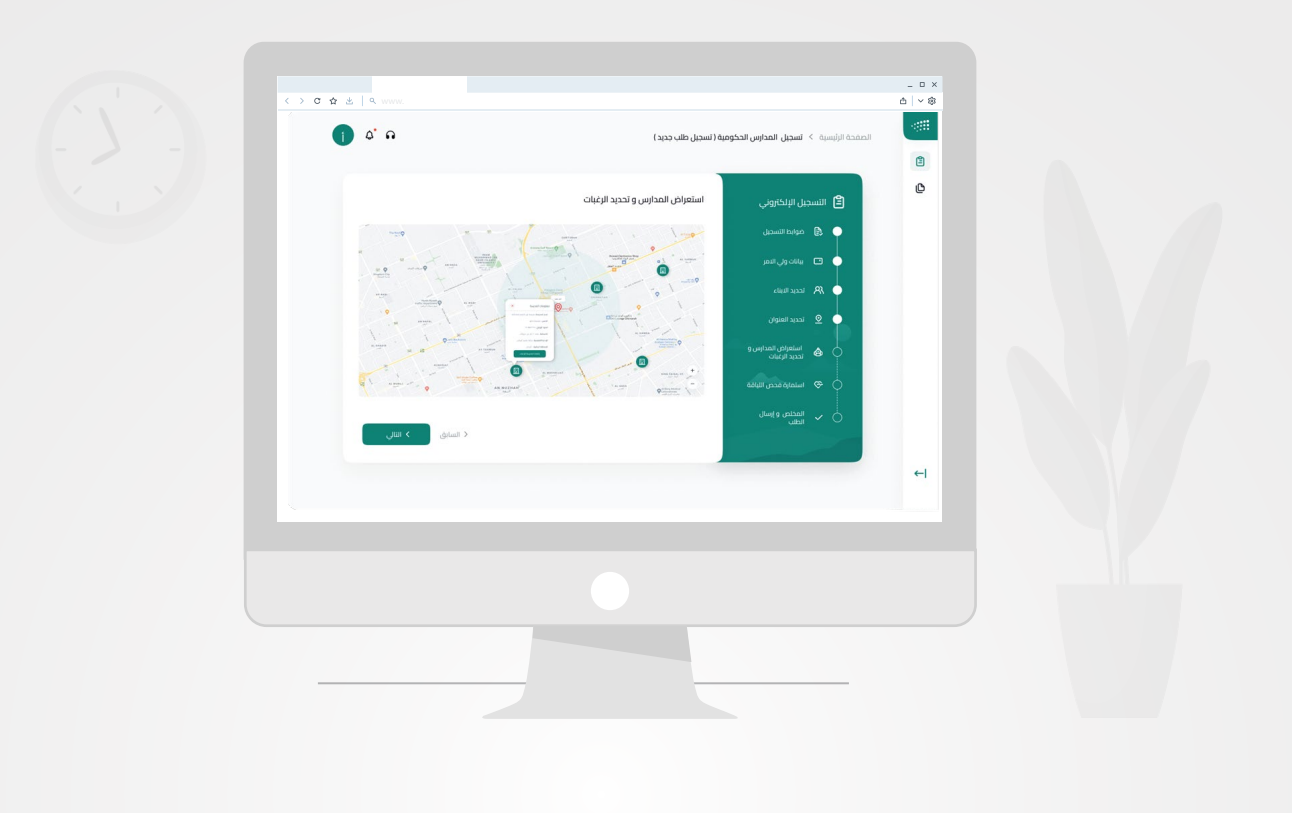

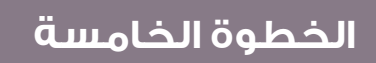

صفحة استعراض الخريطة وتحديد الرغبات

ً من خلال هذه الصفحة يتـم عرض الخريــطة بناء علــى العنــوان المحــدد بالخطوة السابقة وتظهر فيها جميــع المــدارس القريبــة داخــل النطــاق وخارجها.

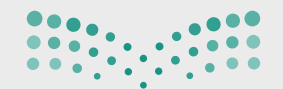

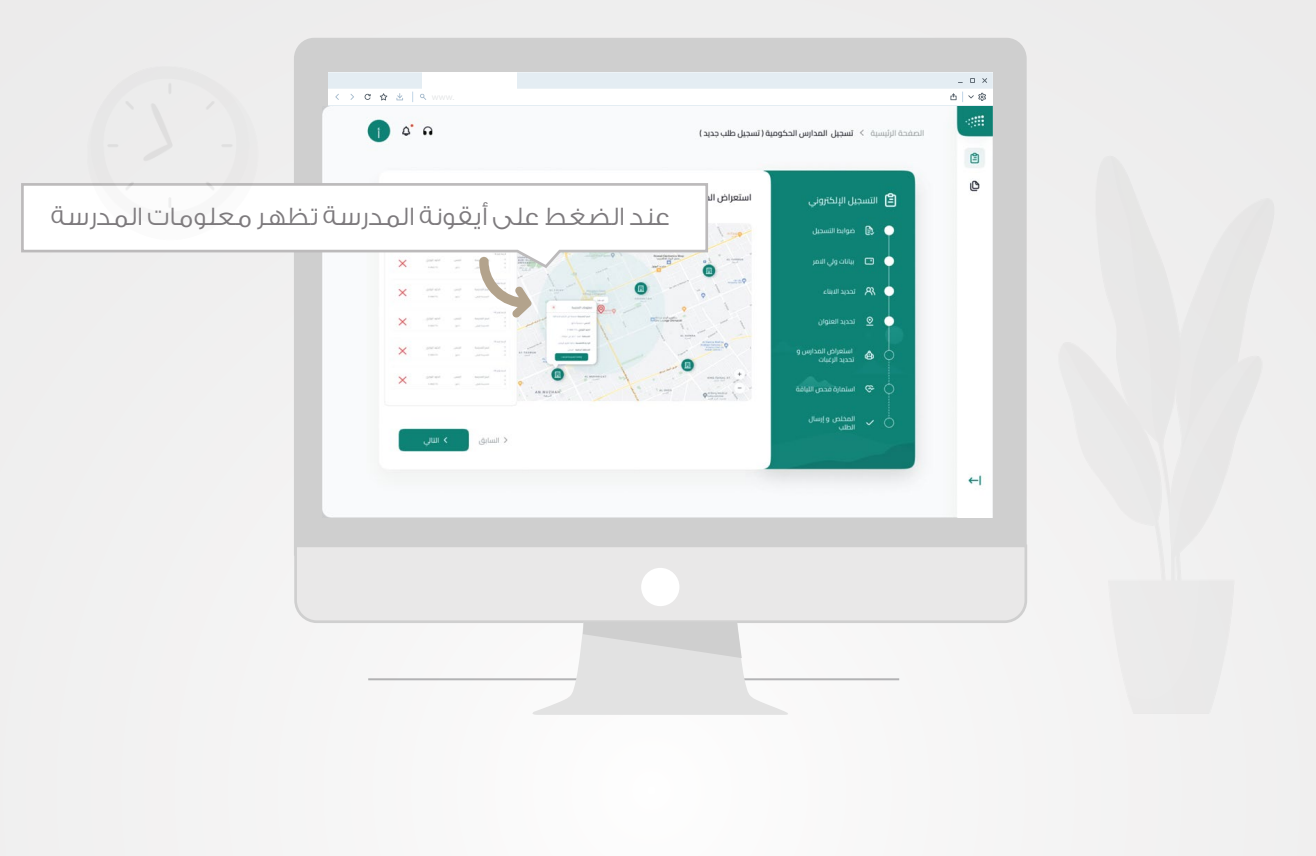

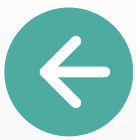

ويمكنك الاطلاع على معلومات المدرسة بالضغط على أيقــونة المدرسـة على الخريطة ومعرفة المسافة بيــن المـــــدرسة و العنــــــوان المــحــدد.

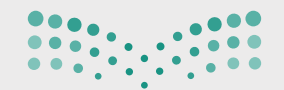

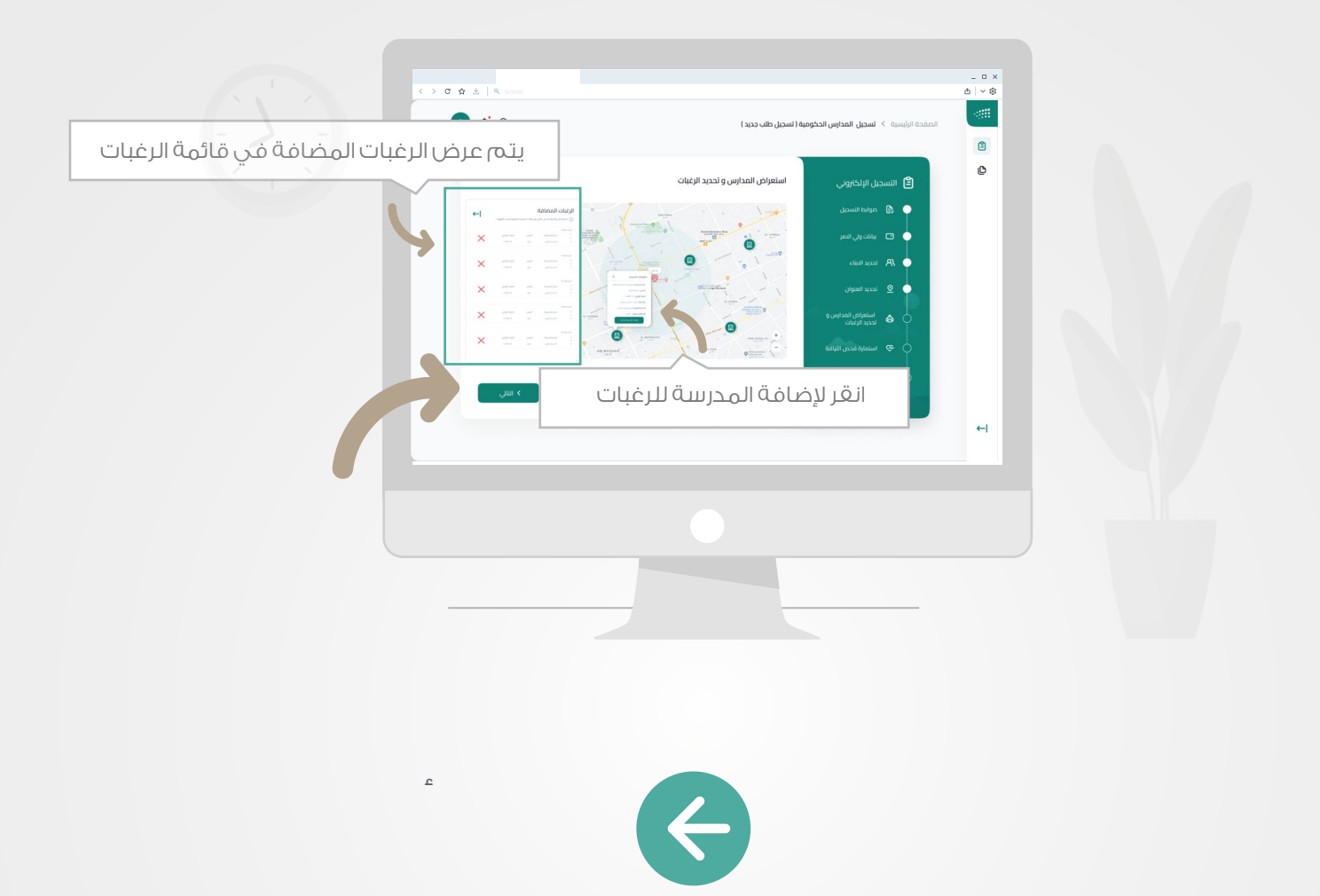

 وبالضغط على زر **(إضافة المدرسة للرغبـات)** سيتــم إضافة الرغبـــــــة إلى قائمة الرغبات المضافة الجانبية كما هو موضح أدناه .

ويجب ترتيب الرغبات بحسب الأولوية بخمس رغبات ثم الضغط على التالي

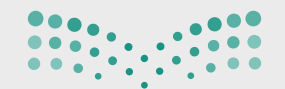

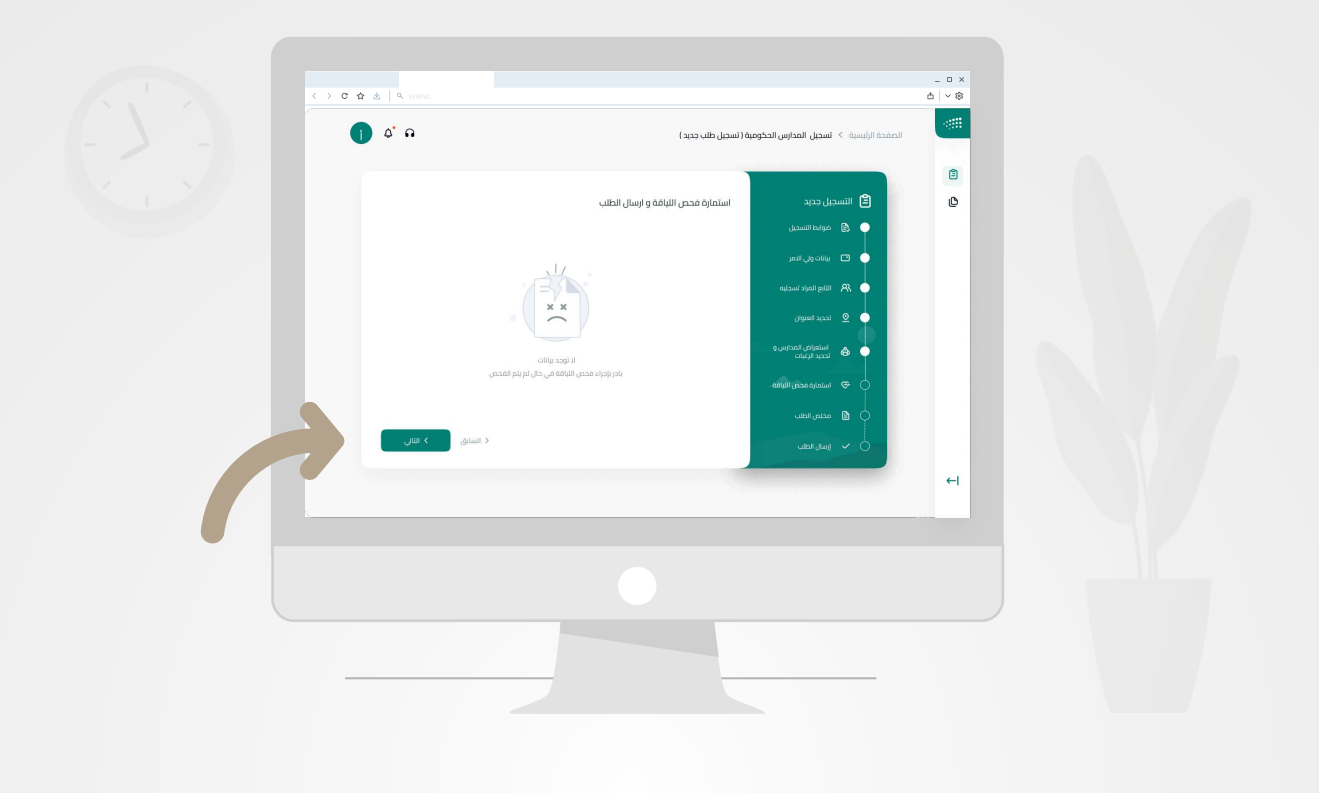

**الخطوة السادسة**

شاشة استمارة فحص اللياقة

 ويتم عــرض بيانات فحـــص الليـــاقة للابـــن المحــدد، ثم الضــغط عــلى زر التــالي.

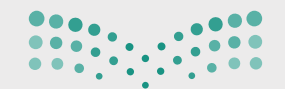

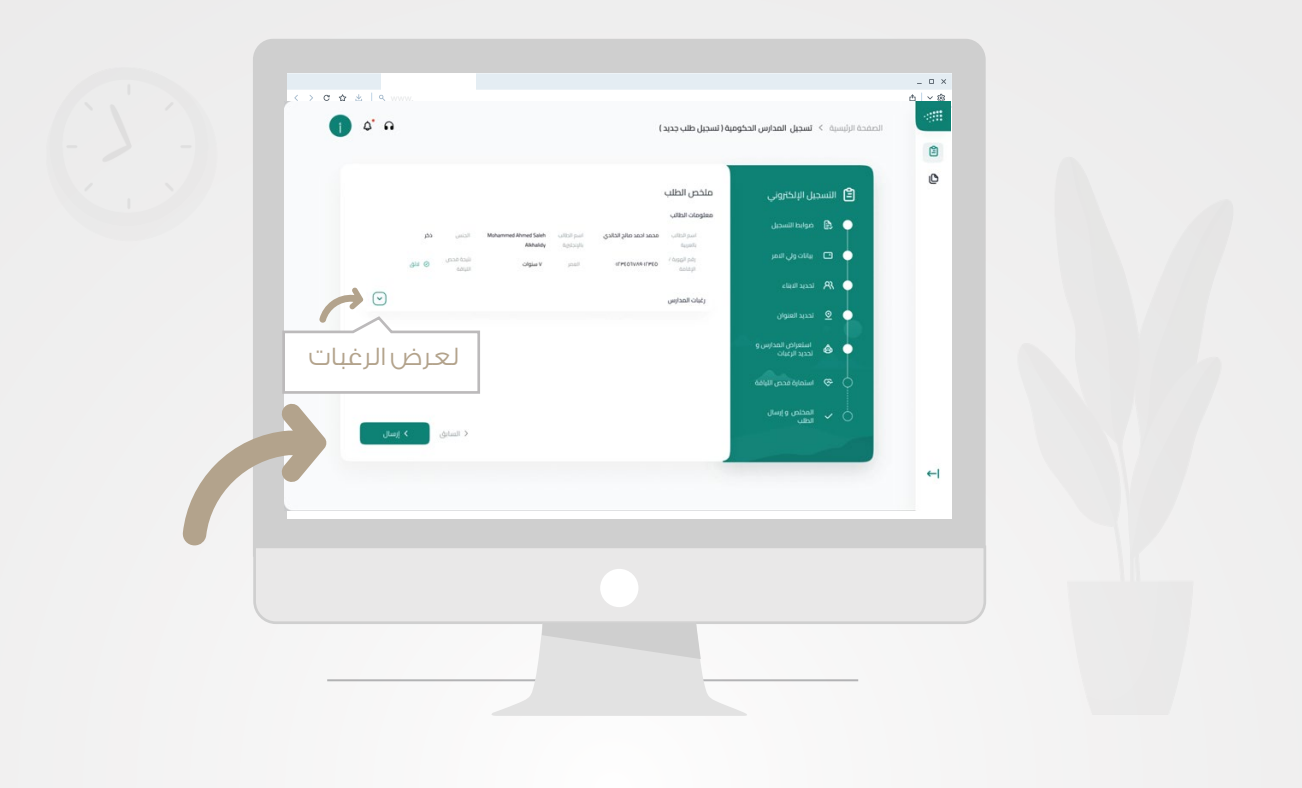

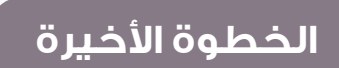

شاشة الملخص وإرسال الطلب

ويتم عرض الملخص لطــلب التسجيل بمعلومات الابن المحــدد والرغبات المــــحددة، ثم الضغط على زر إرسال وتأكيــــــد الإرســــــال. **للتنويه:** لا يمكنك تعديل آو تغيير الطلب بعد تأكيد إرساله.

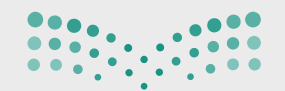

**صزارت التصليص**<br>Ministry of Education

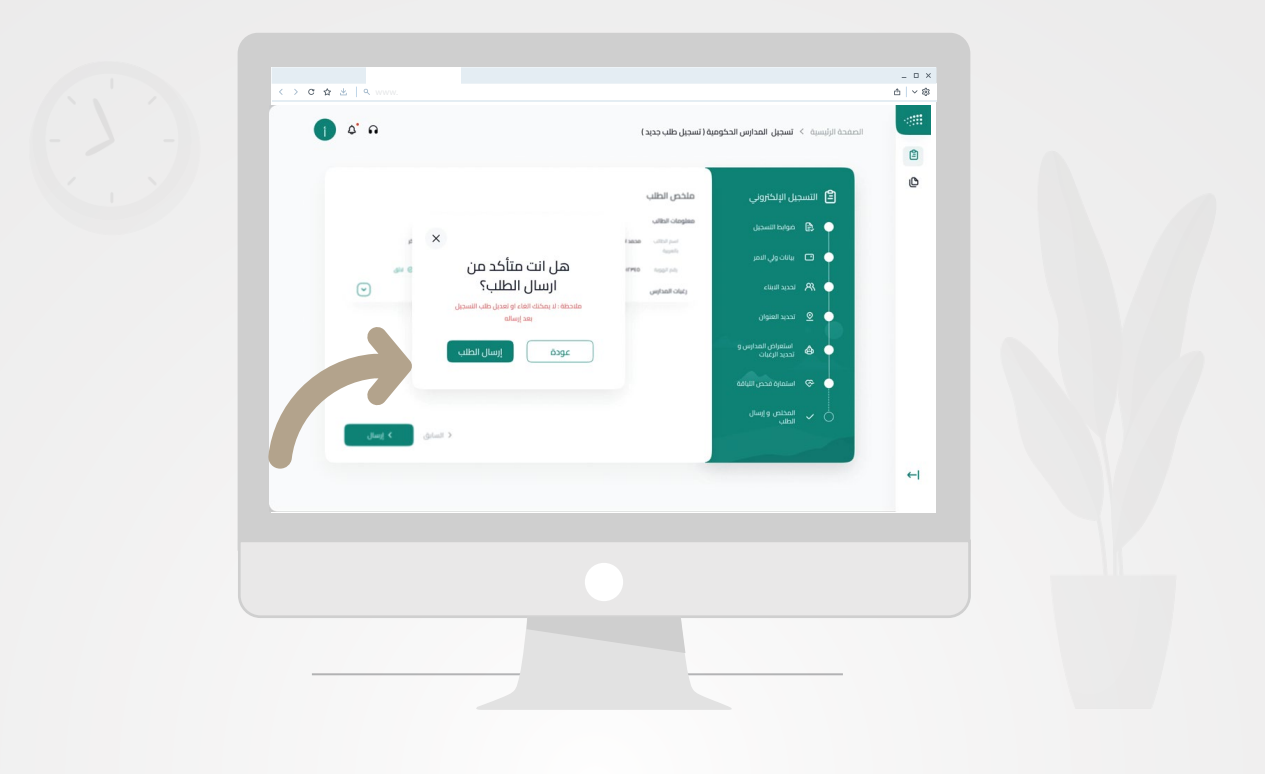

**رسالة تأكيد**

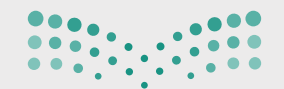

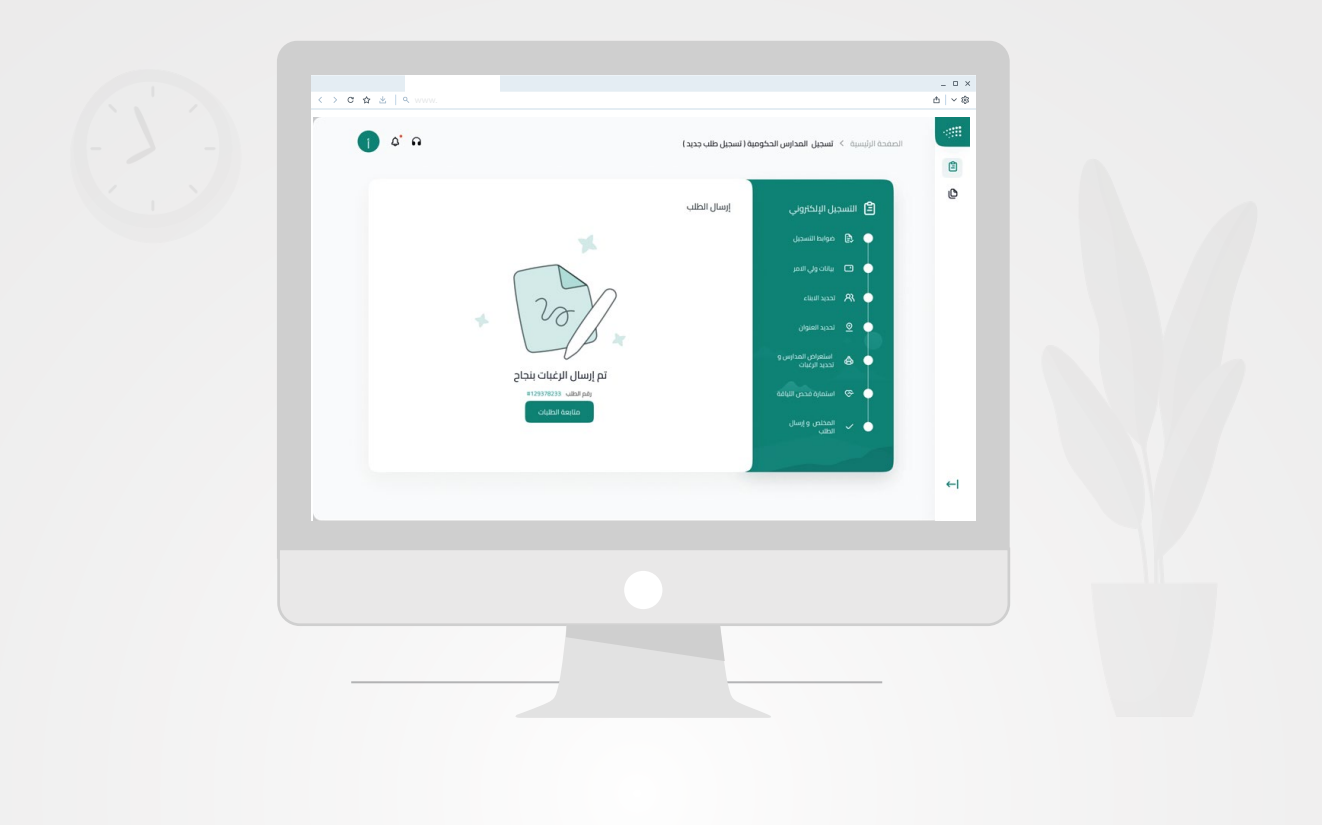

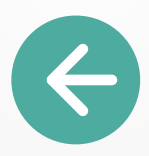

سوف يظهر لك بعد تأكيد إرســال الطــلب صفحـــة إتمــــــام الطلـــــــب ورقم الطلب .

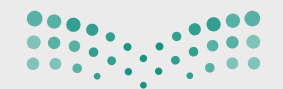

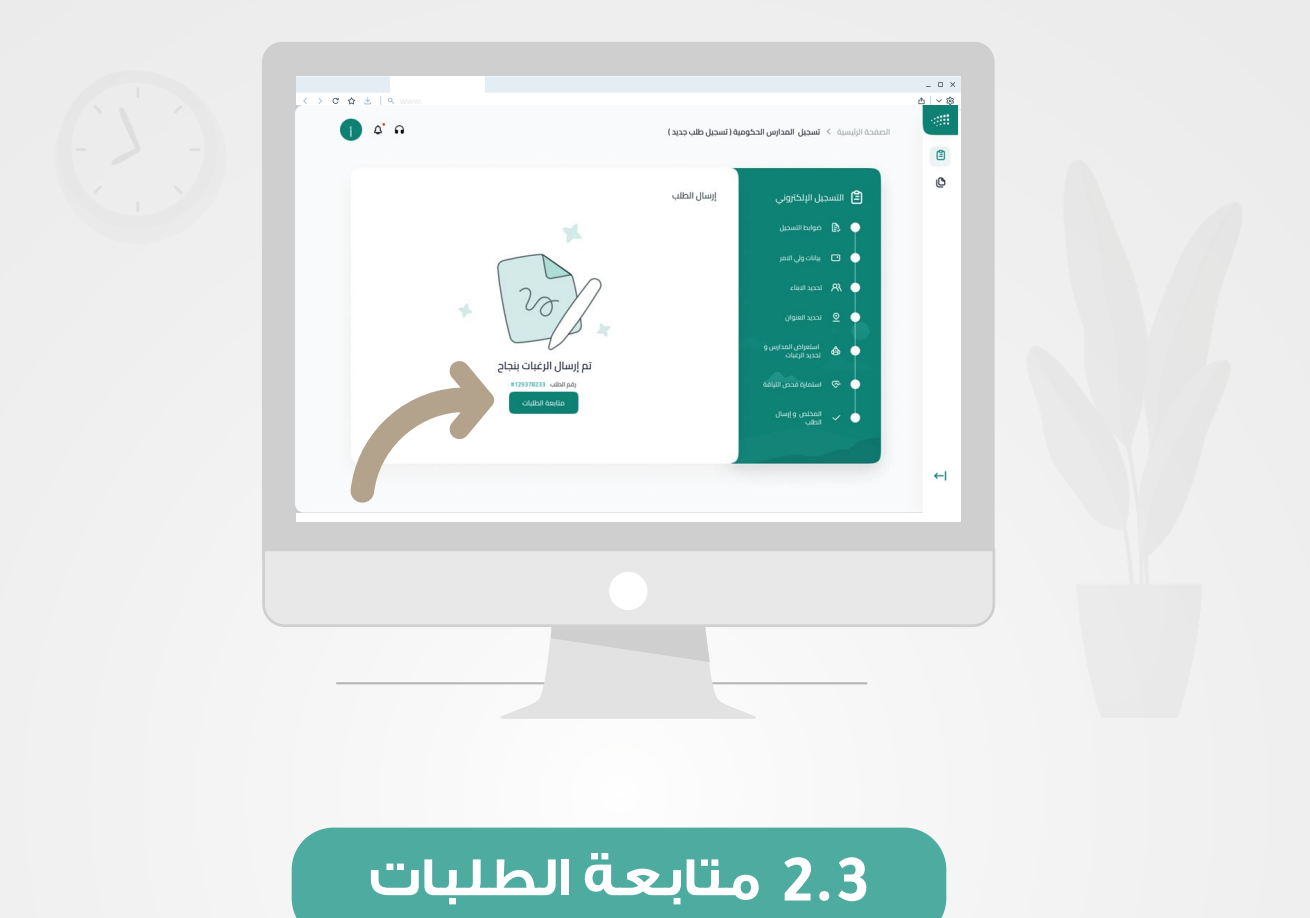

 يمكنك الدخول على شاشـــة متابعــة الطلبــات مــن خـــلال الضغط على زر متابعة الطلبات كما هو موضح أعلاه .

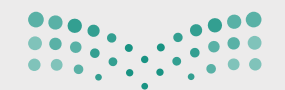

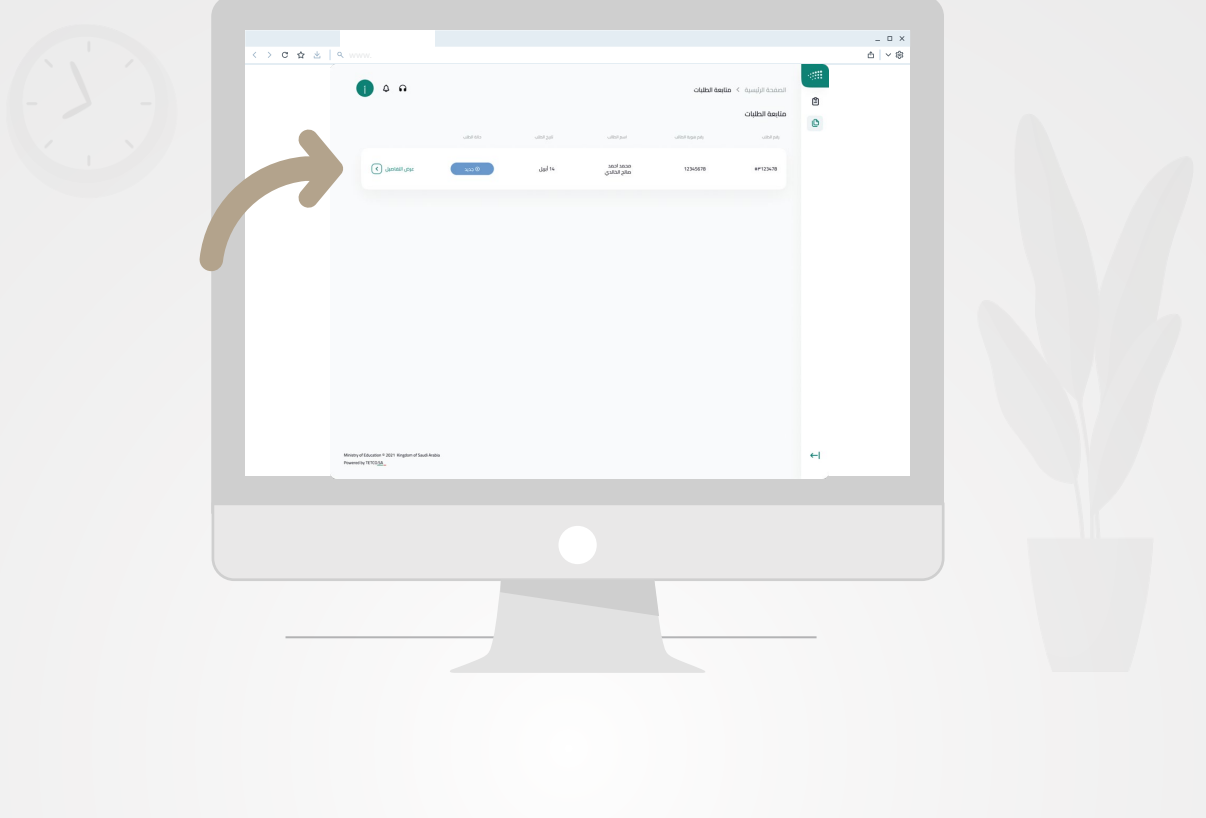

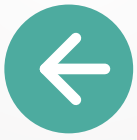

لتظهر بعد ذلك شاشـة متابــعة الطلبـــات بالطلبــات المقدمة وحالتـــها، ولاستعـــراض التفاصيل للطلب يمكنك الضغط على زر **(عرض التفاصيل)** للطــلب المحدد .

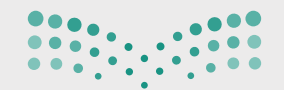

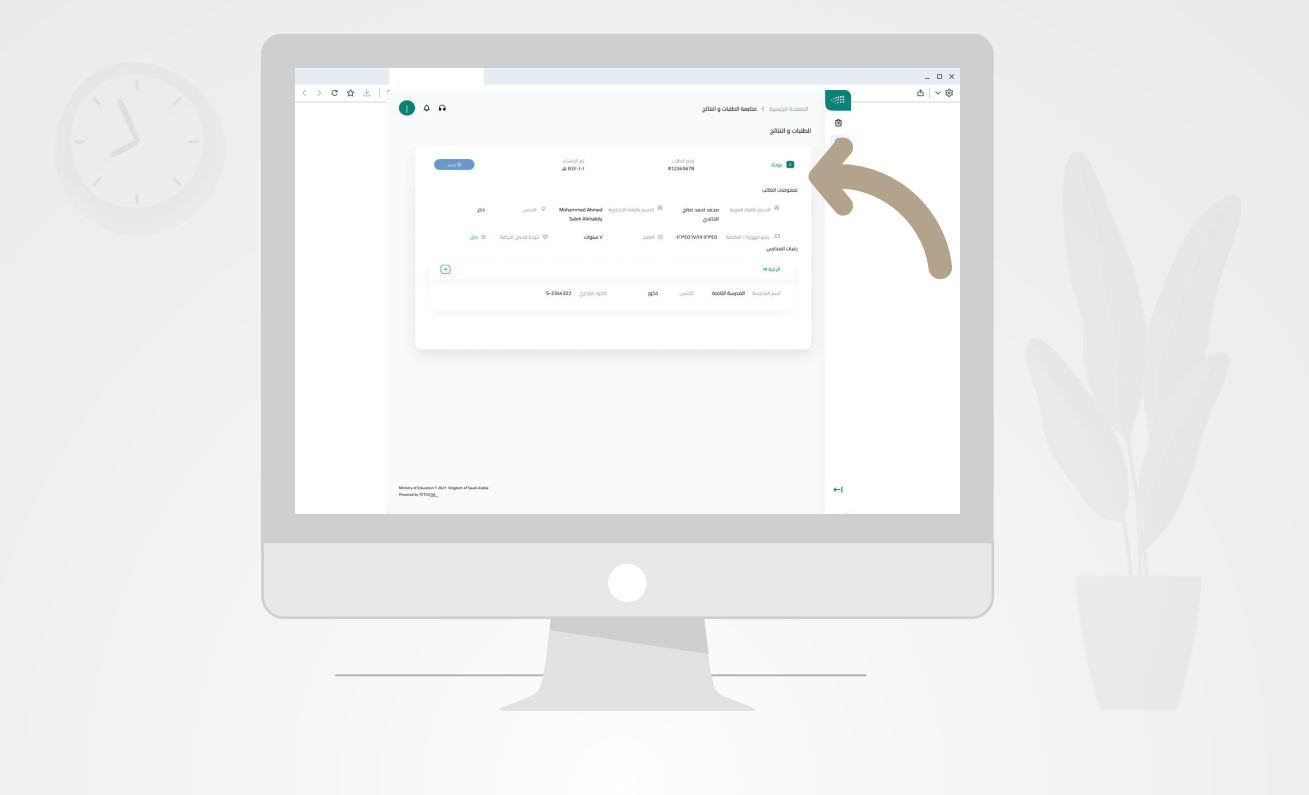

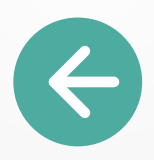

لتظهر بعد ذلـك لشاشــة تفاصيـــل الطــلب المحــدد، ويمكنــك العـودة لشاشة متابعة الطلبات بالضغط على زر **(عودة)** أعلى الصفحة.

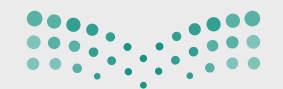

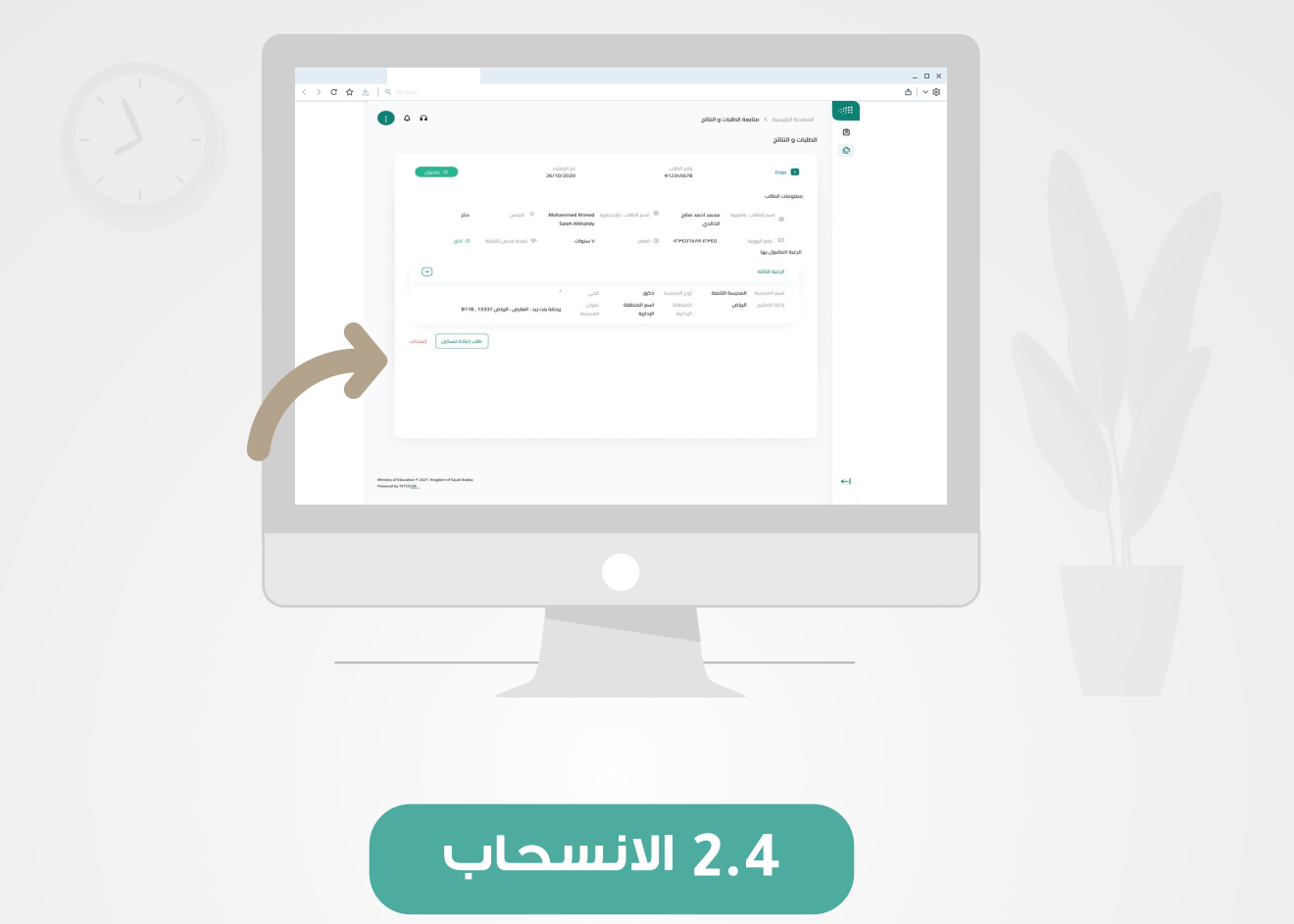

#### يمكنك تقديم الانسحاب بعد إعلان نتائج التسجيل

- الدخول لصفحة متابعة الطــــلبات. 1
- تحديد الطلب المراد الانسحاب منه. 2
- الضغط على زر عرض التفاصيل للطلب المحدد. 3
- سيتم عرض تفاصيل الطلب المحدد مع ظهور 4
- زر الانسحاب أسفل الصفحة كما هو موضح أدناه .
	- يتم الضغط على زر الانسحاب وتأكيد الانسحاب. 5

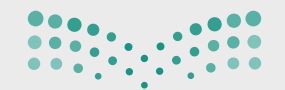

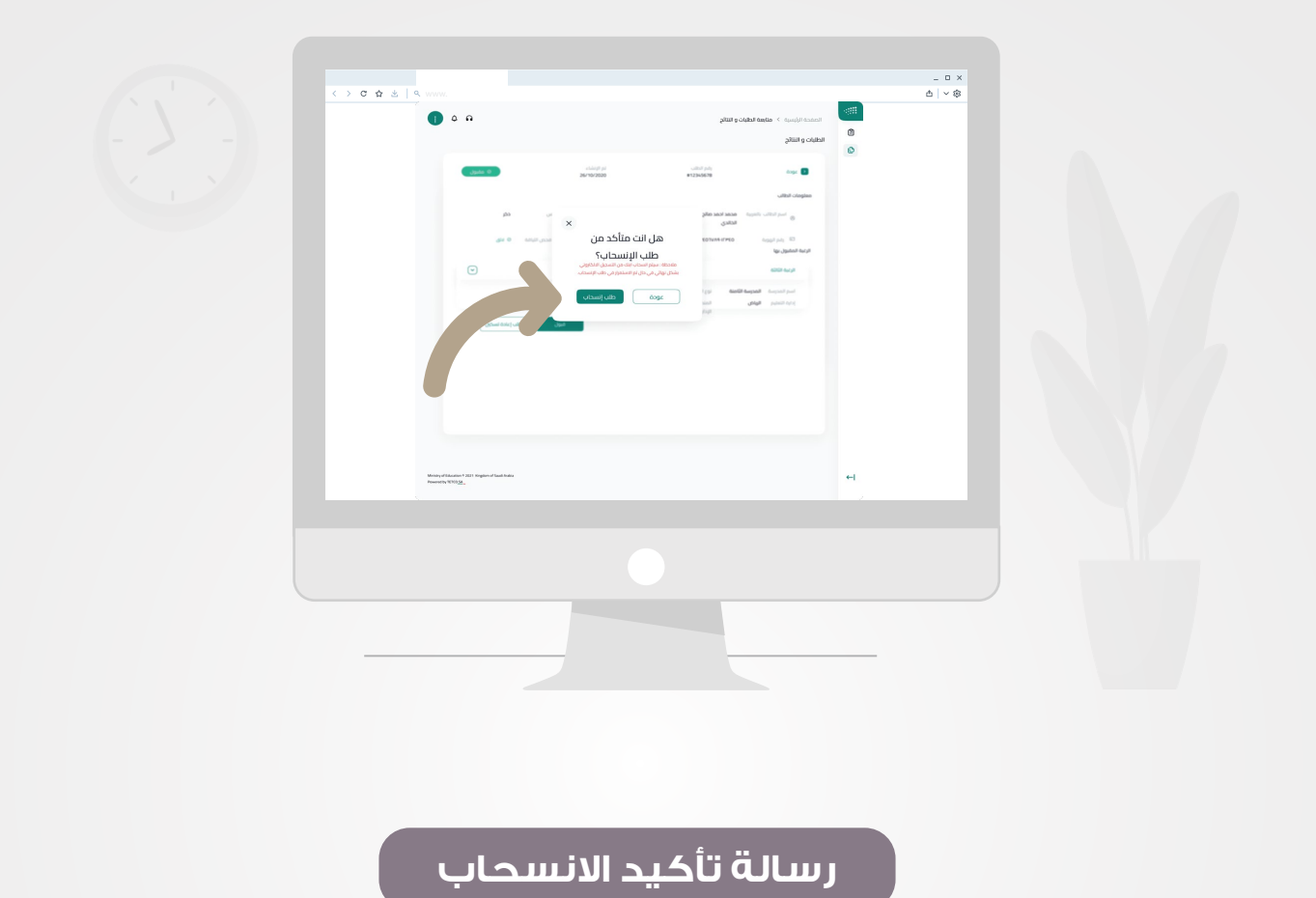

بعــد تأكيـــد الانســحاب سيــتم تغيــير حــالة طلبــــك إلــى **ُ(منسحـــب)**.

ء

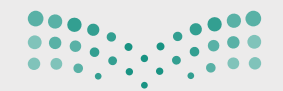

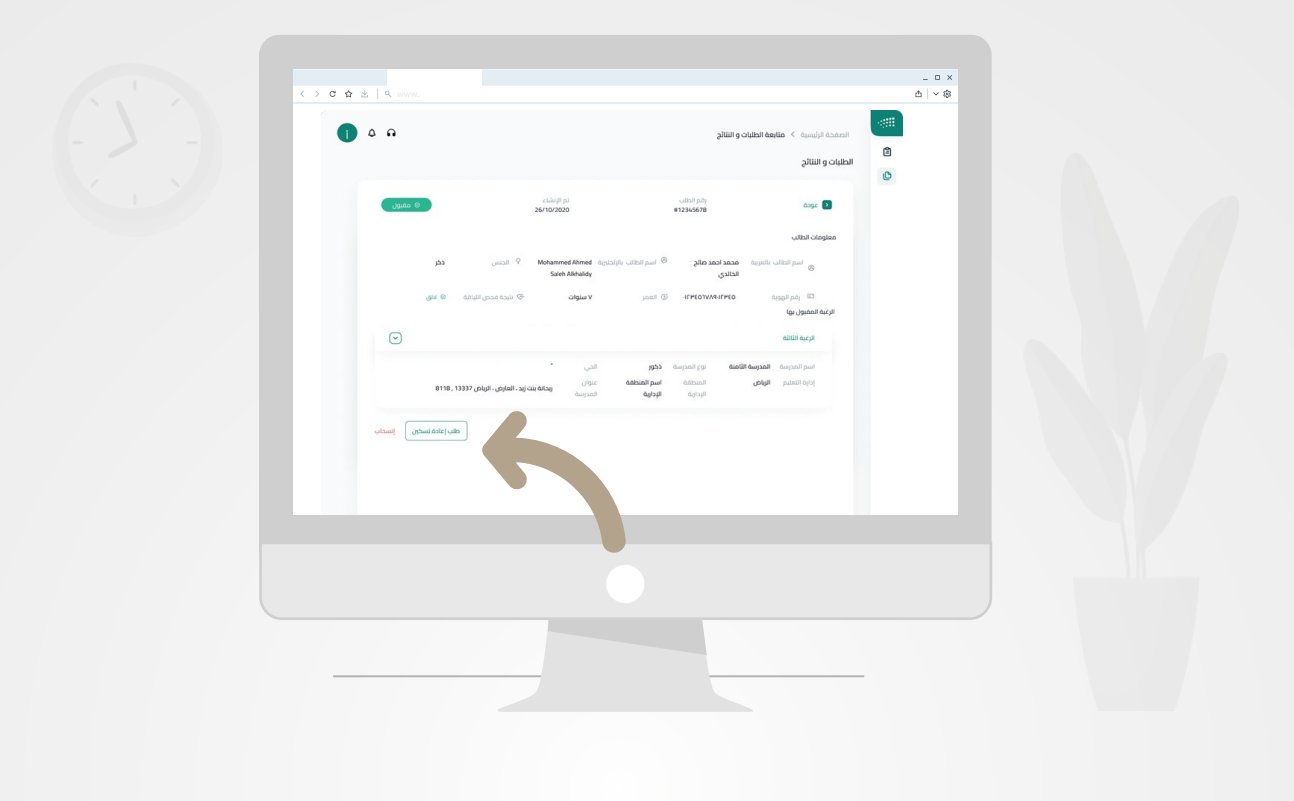

## **2.5 تعديل الرغبة في طلب التسجيل**

 يمكنك من تقديم تعديل الرغبة في طلب التسجيل بعد إعلان النتائج الأولى في حال كان الطلب مرفوض آو مقبول

- الدخول لصفحة متابعة الطلــــبات. 1
- تحديد الطلب المراد الانسحاب منه. 2
- الضغط على زر عرض التفاصيل للطلب المحدد. 3
- سيتم عرض تفاصيل الطلب المحدد مع ظهور زر تعديل الرغبة في طلب التسجيل 4 .أسفل الصفحة كما هو موضح أدناه

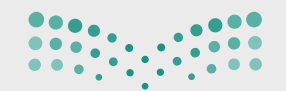

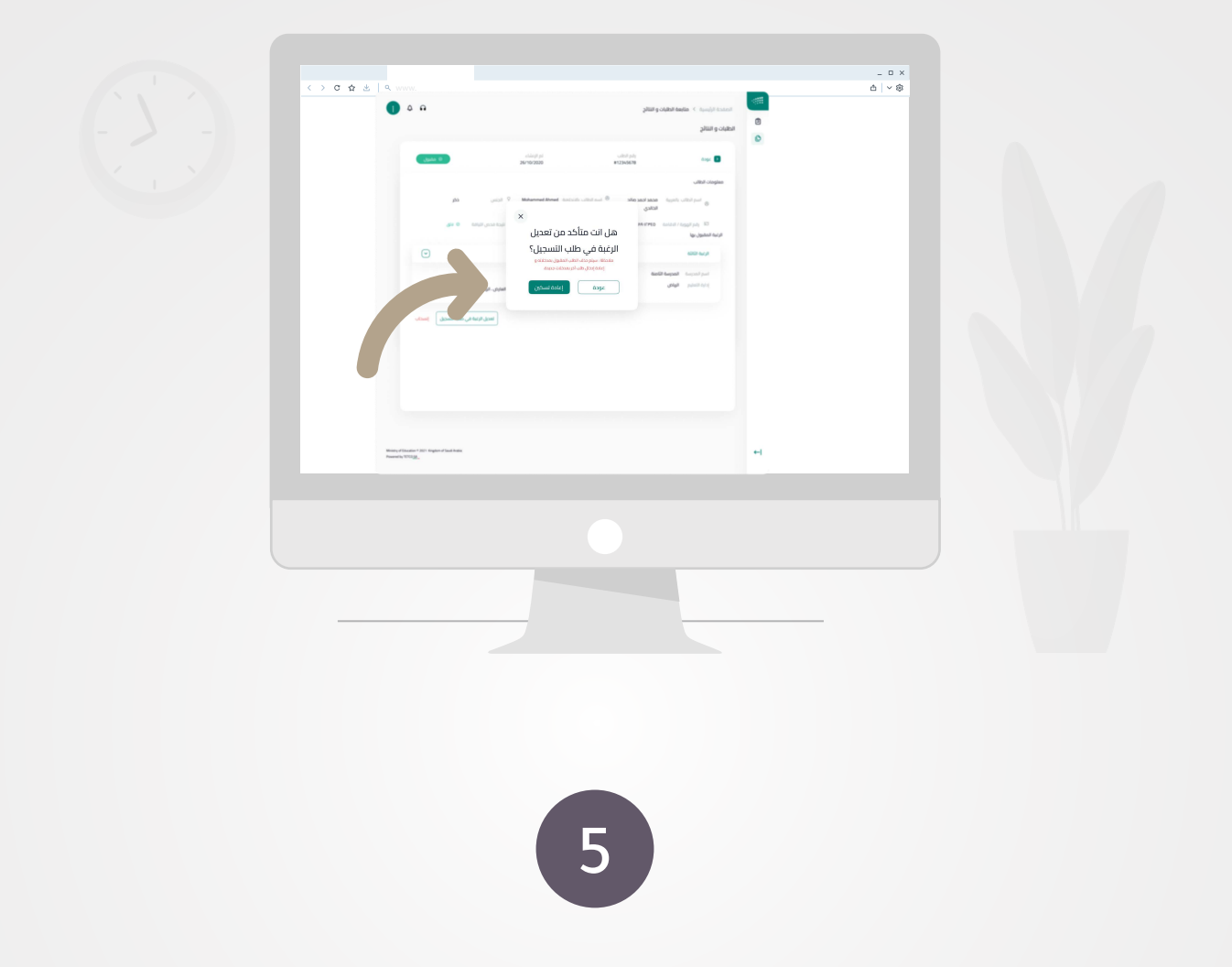

ستظهـــر لك رســـــالة لتأكيـــد تقديــم تعديل الرغبة في طلب التسجيل ثـــم الضغط عـــلى زر إعادة التسكين .

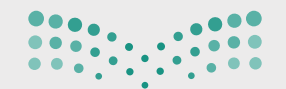

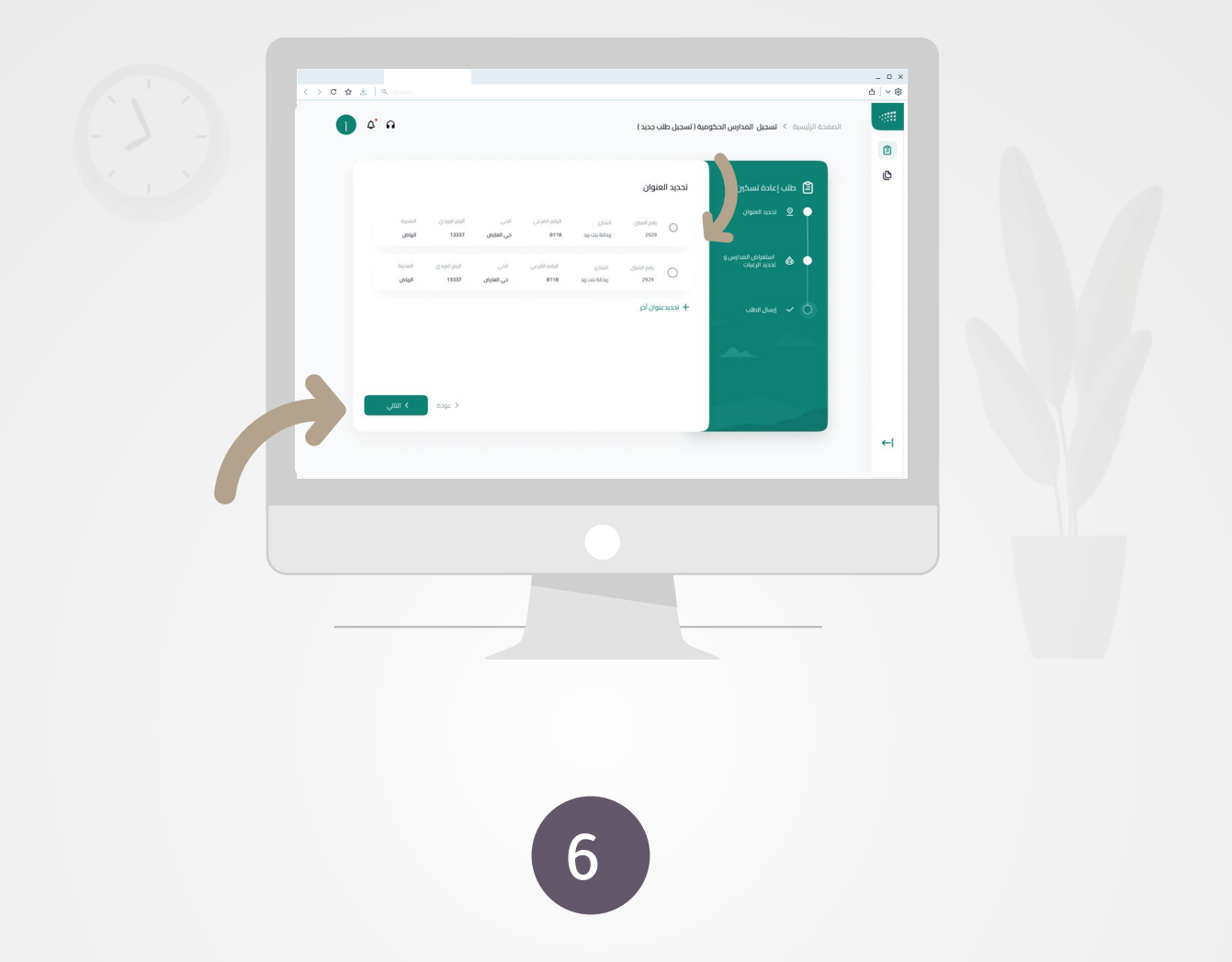

بعد تأكيد إعادة طلب التسكين ستظهر لك صفحة تحديــد العنـــوان ثم قم بتحديد العنوان المـراد لتقديــم تعديل الرغبة في طلب التسجيل ، ثم الضغط على الزر التالي.

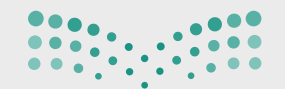

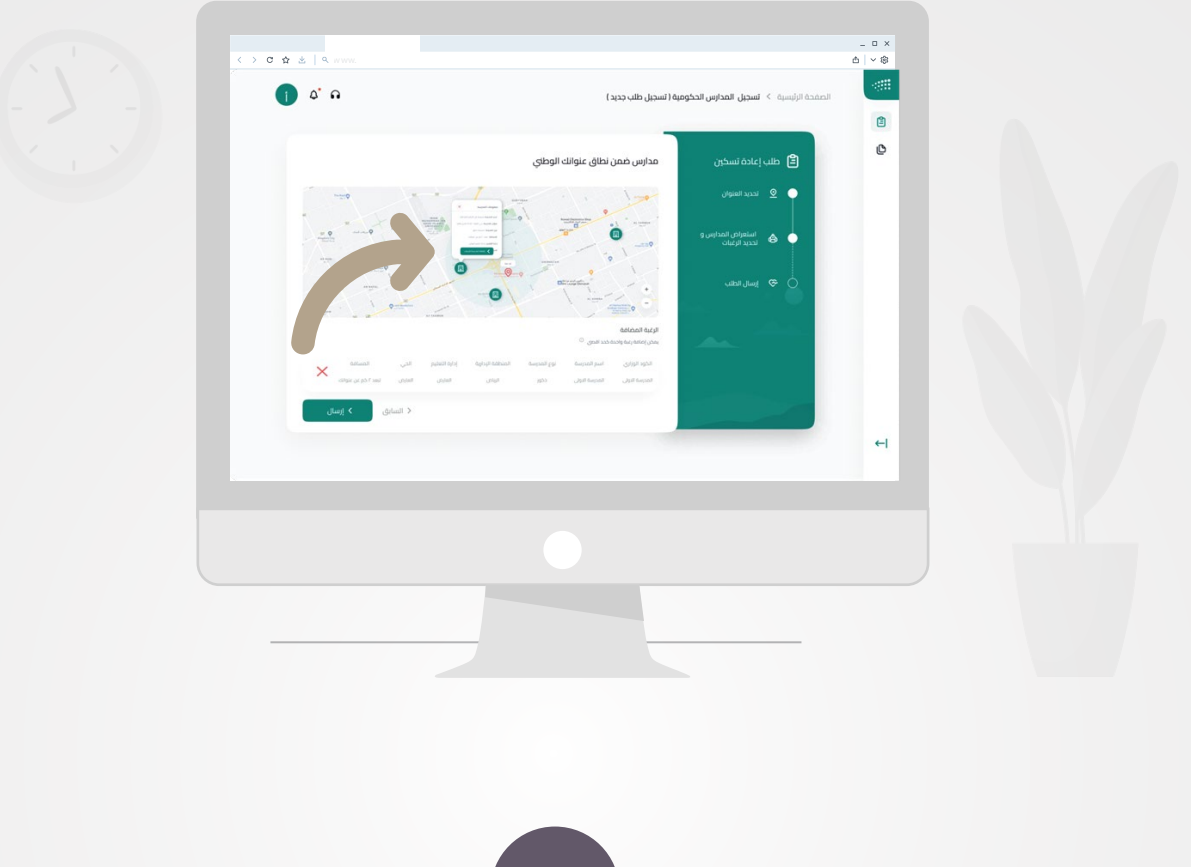

7

لتظهر بعد ذلك صفـحة الخريــطة والمـــدارس، وبإمـــكانك تقديــم رغبة واحدة فقط بالضغط على زر **(إضافة المدرسة للرغبات)**.

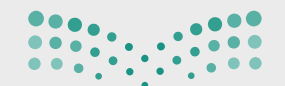

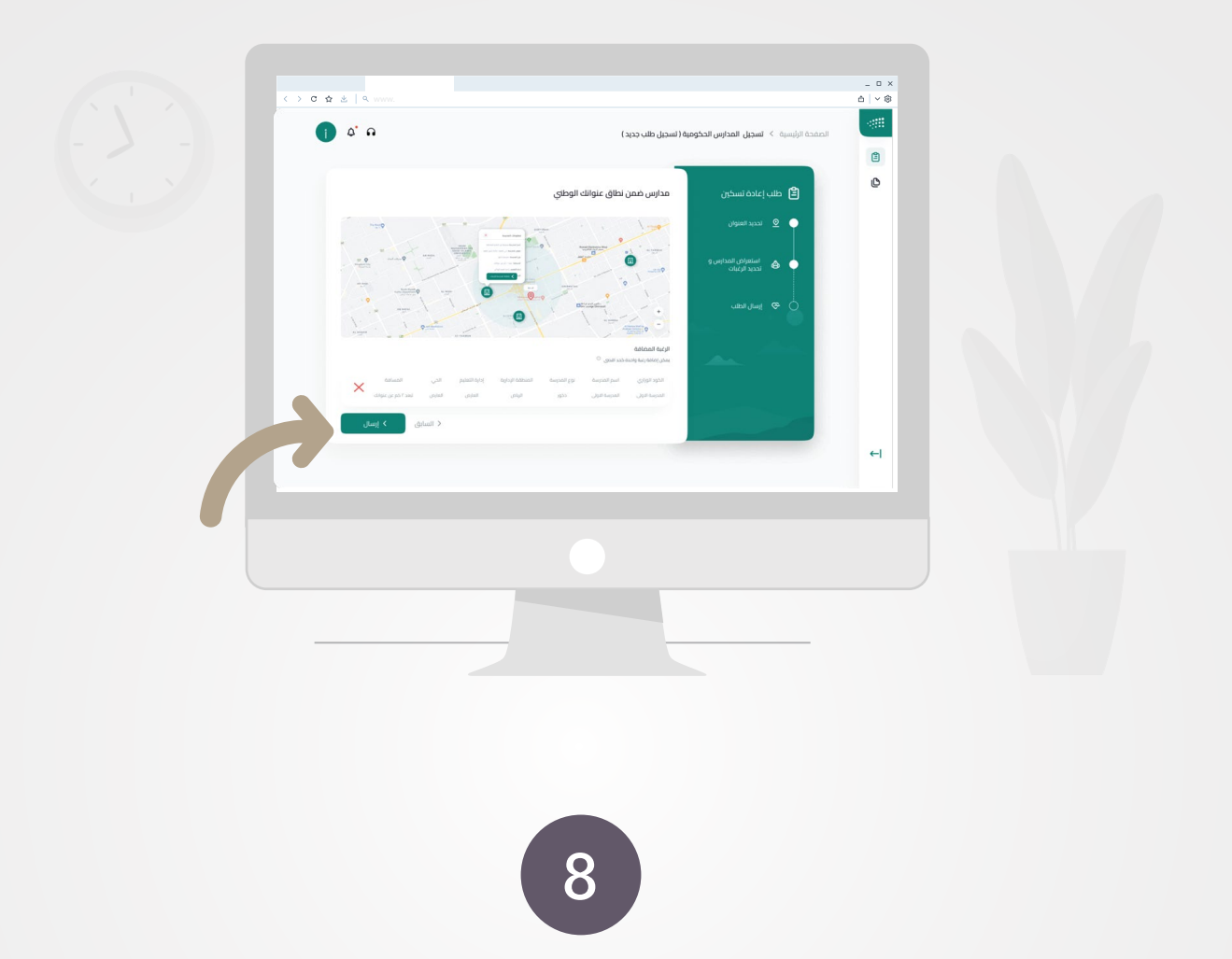

 بعد إضافة الرغبة، اضغط علـــى زر إرســال آسفل الصفحـــة لتأكيـــد إرســـال تعديل الرغبة في طلب التسجيل كما هو موضح أعلاه.

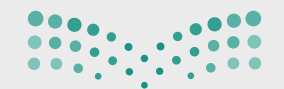

**مزارة التصليص**<br>Ministry of Education

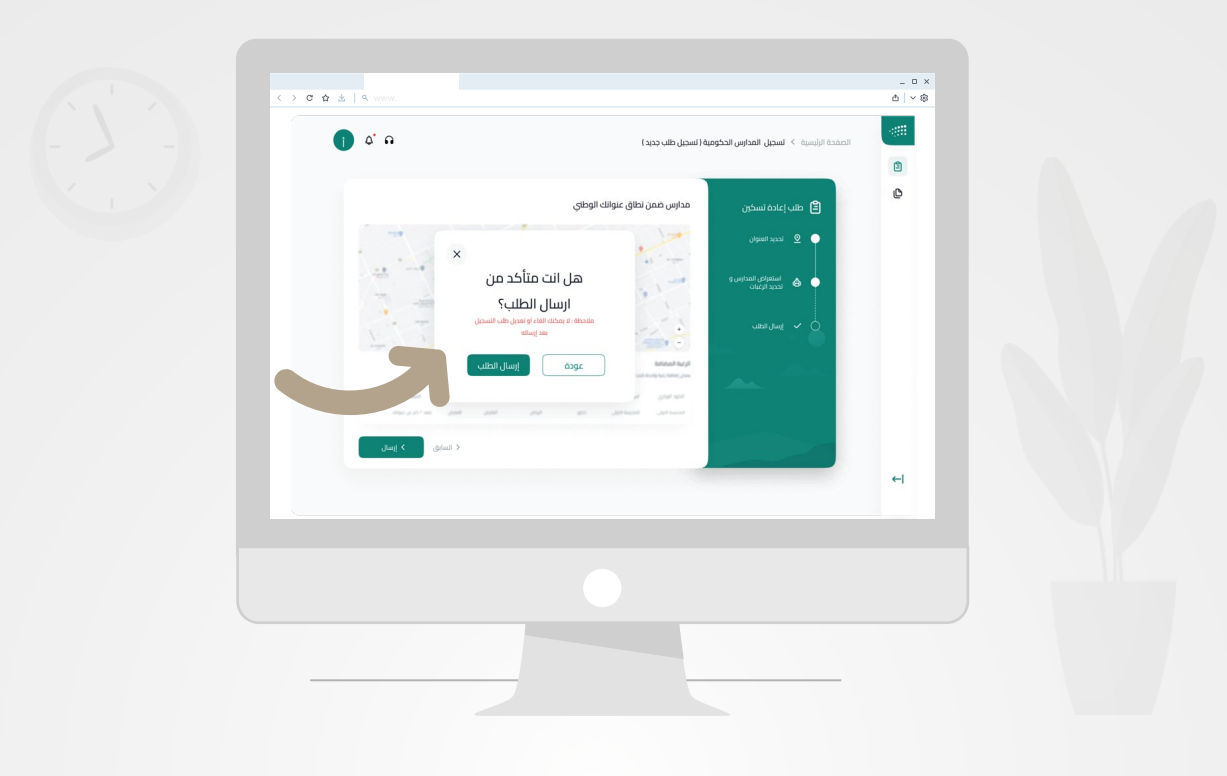

**رسالة التأكيد**

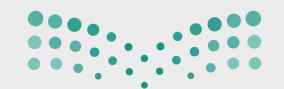

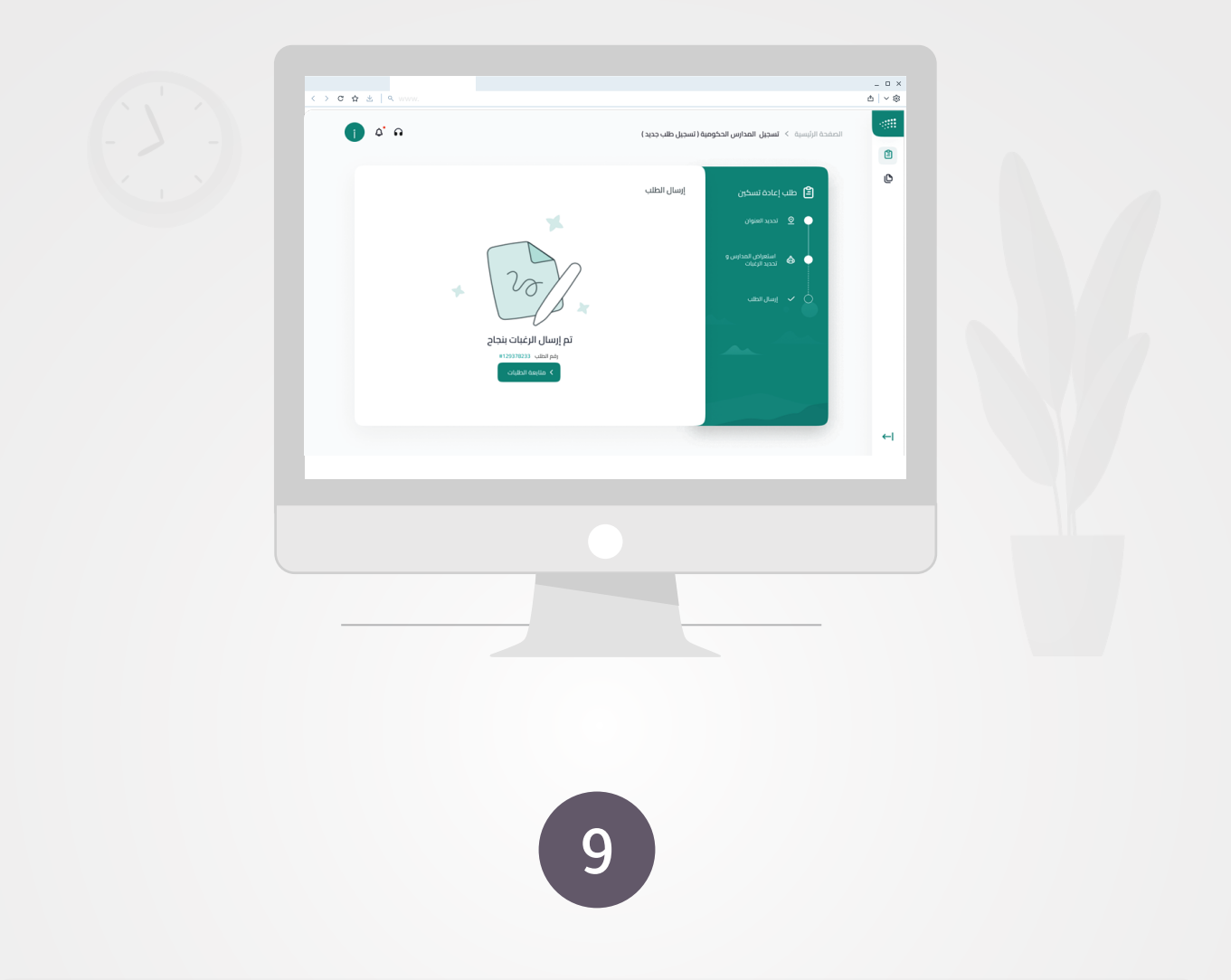

#### بعد تأكيد إرسال الطلب، سيتم عرض رقم الطلب لطلبكم.

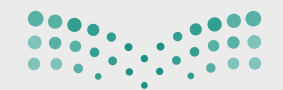

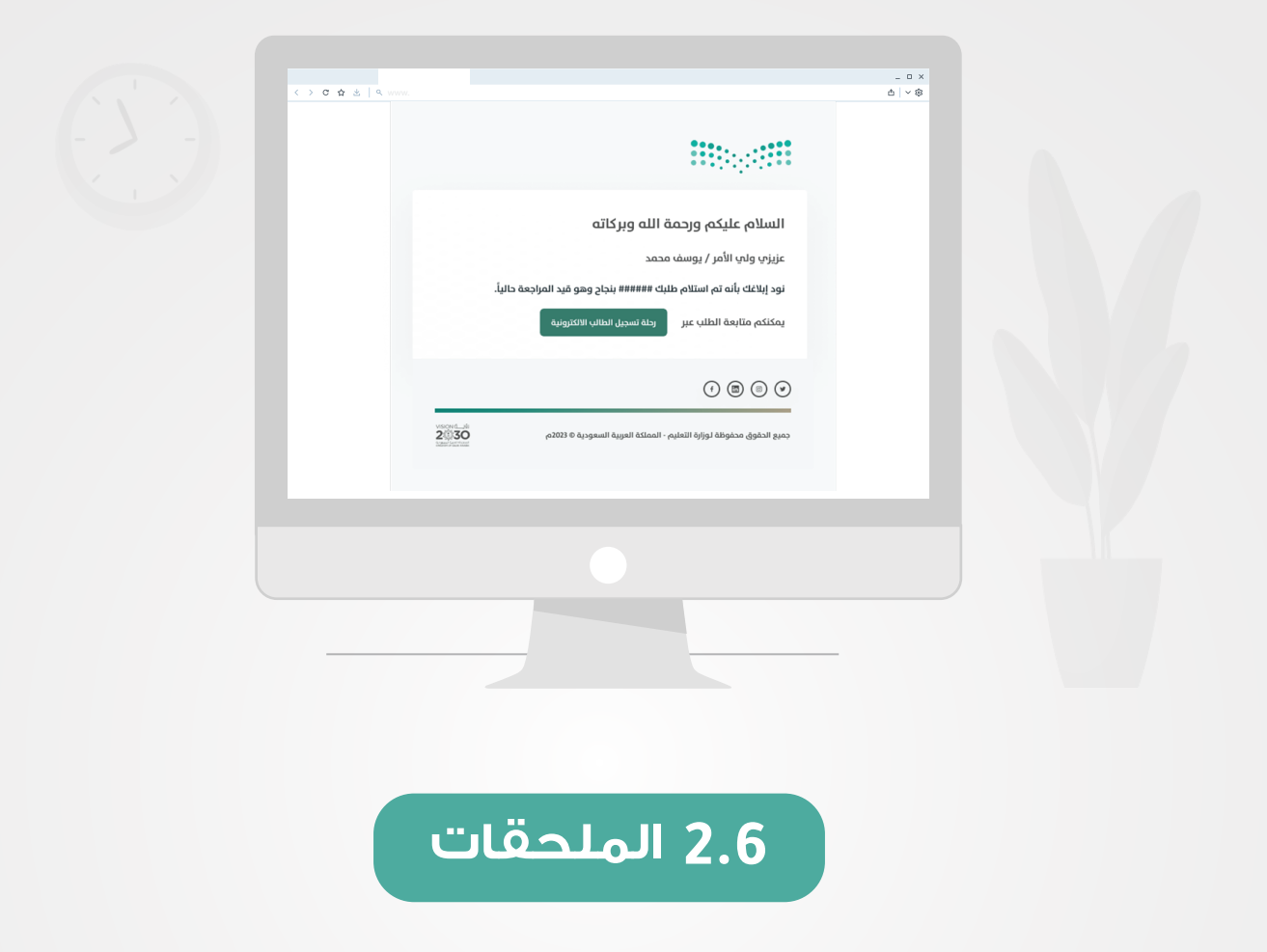

رسائل إشعار لولي الأمر باستلام الطلب ورقم الطلب عبر الرسائل النصيـة المرسلة من (SA.GOV.MOE (والبريد الإلكتروني المرسل من (MOE.GOV.SA)

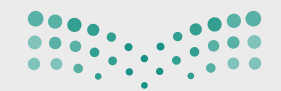

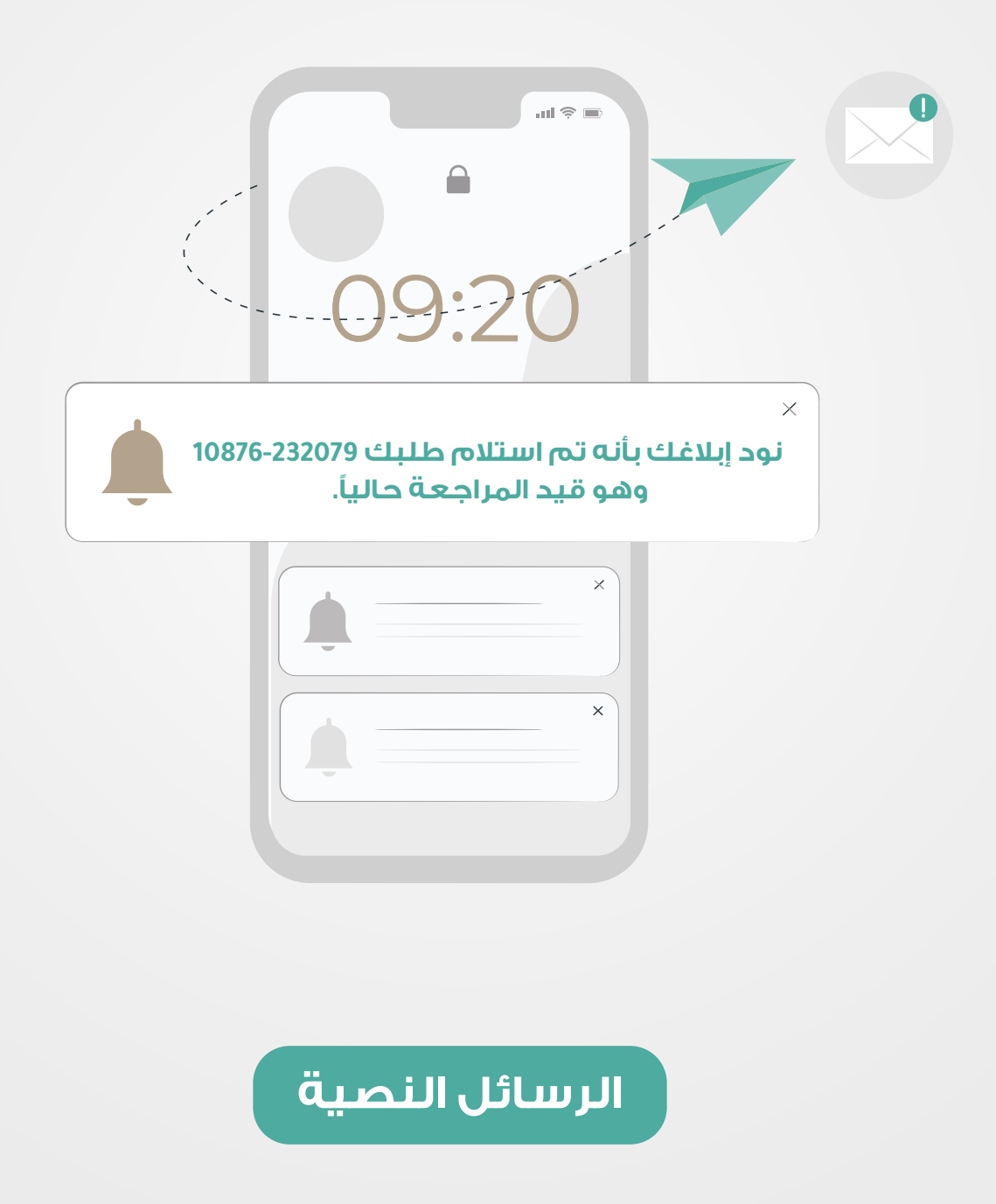

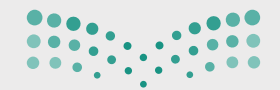

## التسجيل الإلكتروني

# دليل الاستخدام لولي الأمر

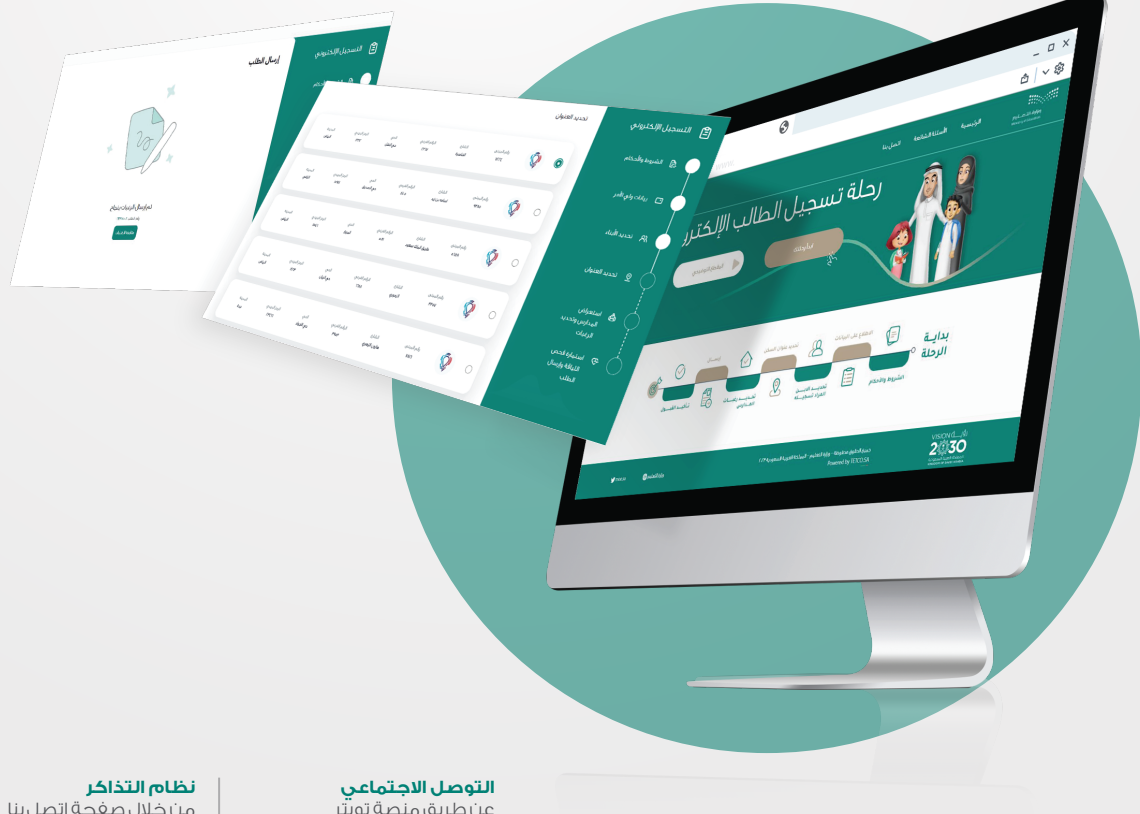

عن طريق منصة تويتر [حساب تواصل راعاية المستفيدين](https://t.me/y66606_dt) @MOETawasul

من خلال صفحة اتصل بنا

**مركز الاتصال** عن طريق الرقم الموحد 19996